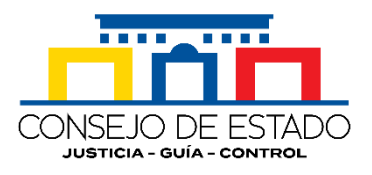

# **MANUAL DE SUJETO PROCESAL SISTEMA DE GESTIÓN JUDICIAL SAMAI**

**CONSEJO DE ESTADO Bogotá D. C., marzo de 2021**

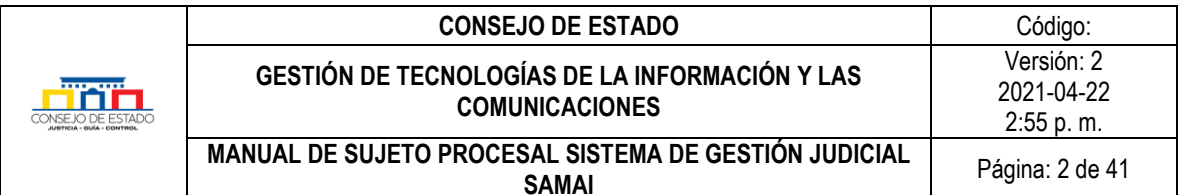

# **CONTENIDO**

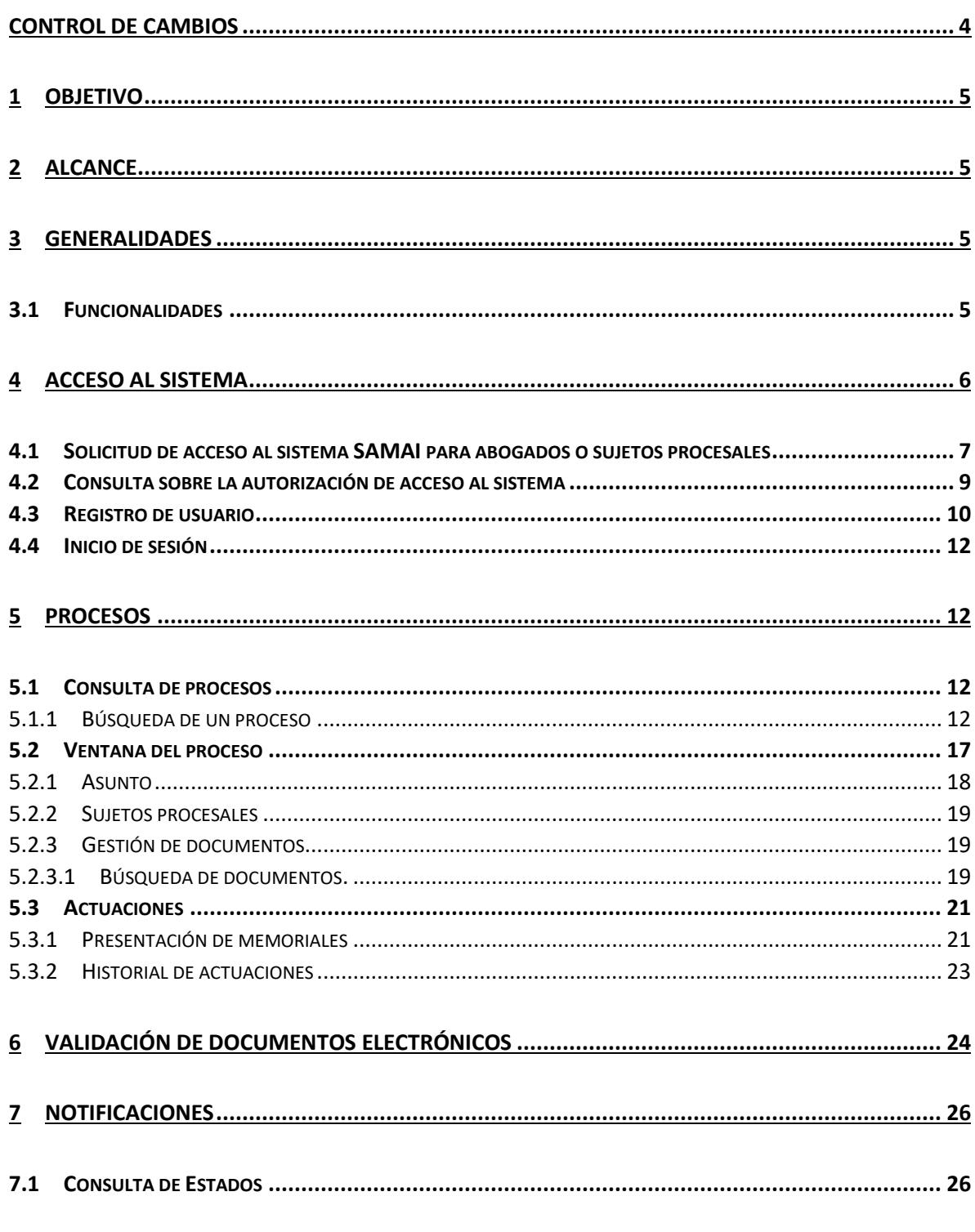

# Plantilla 003

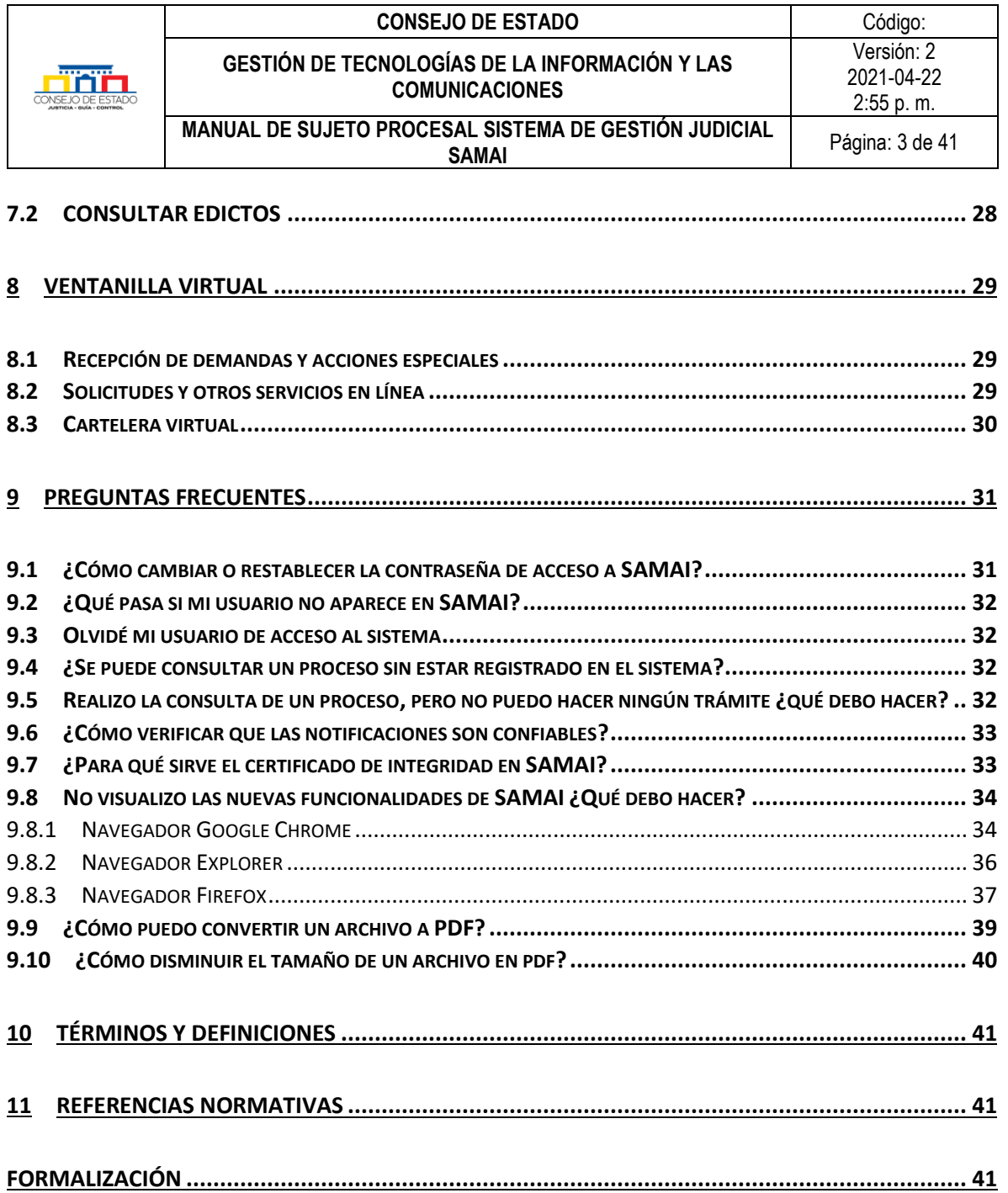

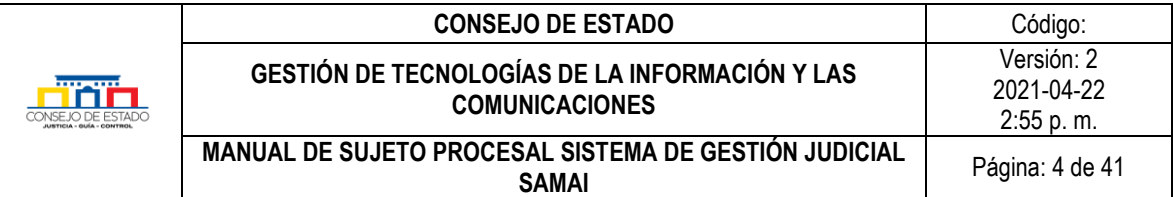

# <span id="page-3-0"></span>**CONTROL DE CAMBIOS**

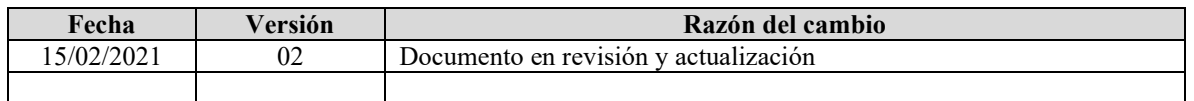

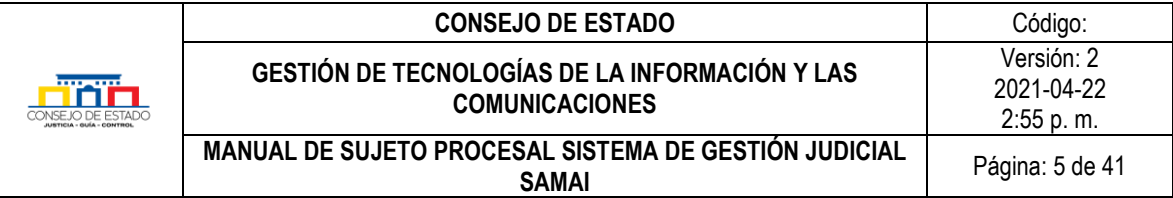

## <span id="page-4-0"></span>1 **OBJETIVO**

Proporcionar a los sujetos procesales y sus apoderados toda la información detallada e ilustrada sobre el uso, características y funcionalidades que provee el sistema de gestión judicial SAMAI.

## <span id="page-4-1"></span>2 **ALCANCE**

Detallar cada uno de los procesos, operaciones y trámites que componen el sistema, empleando un lenguaje simple, claro y directo, con el fin de servir a nuestros usuarios externos de apoyo y orientación en el uso del sistema.

### <span id="page-4-2"></span>3 **GENERALIDADES**

SAMAI es un aplicativo web producto de la innovación interna, que recoge las buenas prácticas de gestión judicial y permite el registro y control del expediente judicial desde su inicio hasta su terminación con participación de los sujetos procesales y sus apoderados e interopera con otros sistemas de información.

SAMAI, es una palabra de origen indígena del pueblo INGA que significa conexión o vinculo universal, que conlleva a un aprendizaje continuo.

### <span id="page-4-3"></span>**3.1 FUNCIONALIDADES**

SAMAI cuenta con las siguientes funcionalidades:

- **Sobre los procesos.** Consulta en línea; incorporación de los antecedentes del expediente digitalizados, estado de los documentos anexos y de las decisiones, notificaciones electrónicas; participación de sujetos procesales autorizados
- **Firma electrónica y Validación de documentos.** Incorpora la firma electrónica unitaria, colegiada y de conjueces, aplicando los últimos estándares de seguridad y un validador de documentos que permite a propios y externos verificar la autenticidad del documento.
- **Ventanilla Virtual.** Espacio que permite la radicación e inicio de procesos de manera virtual al igual que la presentación de soportes y escritos.
- **Interoperabilidad.** Integra la conexión con otros sistemas internos y externos, como la gestión de personal y el sistema de relatoría. SAMAI posee estándares que facilitan la posibilidad de intercambio de información y fortalece la seguridad del sistema de información.

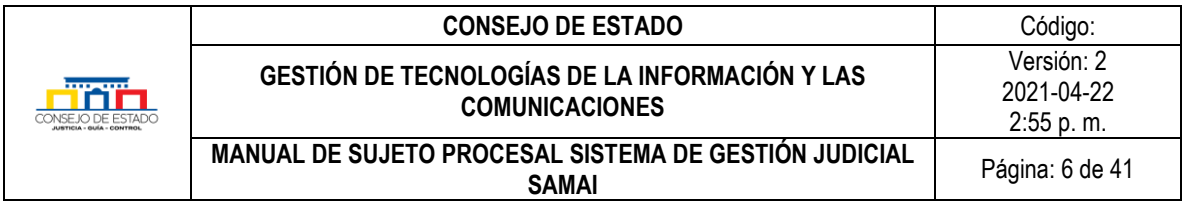

# <span id="page-5-0"></span>4 **ACCESO AL SISTEMA**

Buscar en el navegador de preferencia con el siguiente criterio: "**Samai Consejo de Estado"** y dar clic en el enlace resultante:

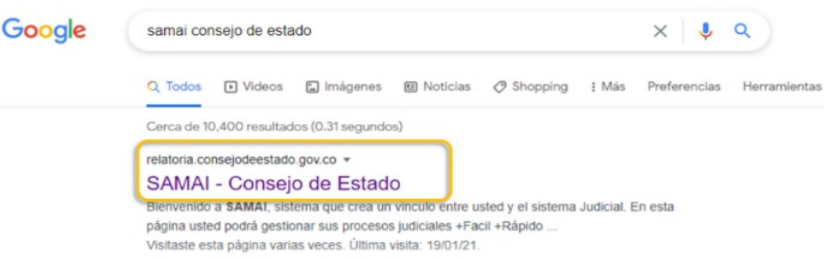

O a través del ícono presentado en la página principal del Consejo de Estado [http://www.consejodeestado.gov.co/:](http://www.consejodeestado.gov.co/)

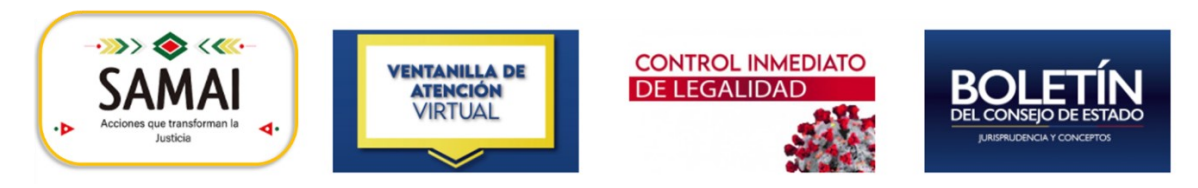

A continuación, se despliega la página principal del sistema de gestión judicial SAMAI:

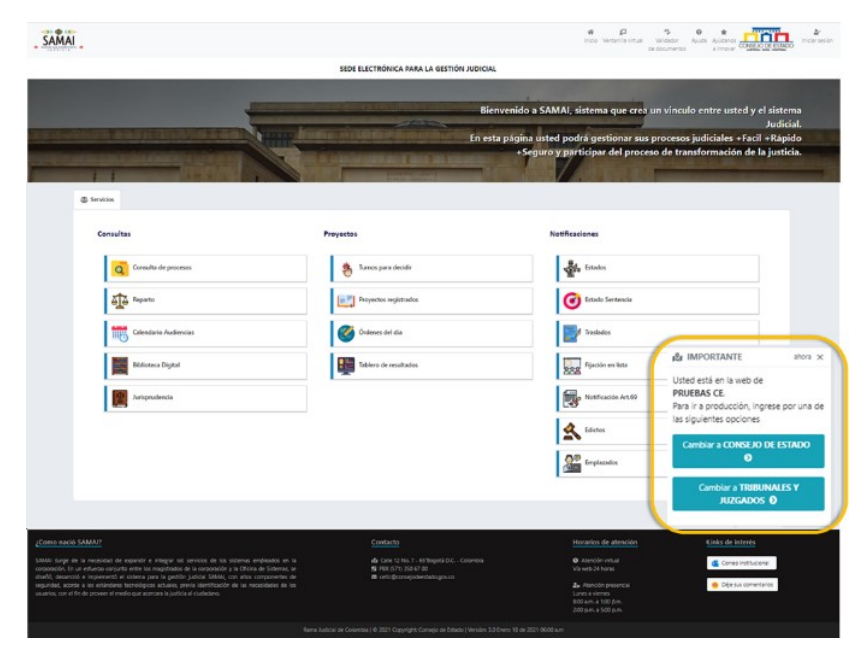

### **Plantilla 003**

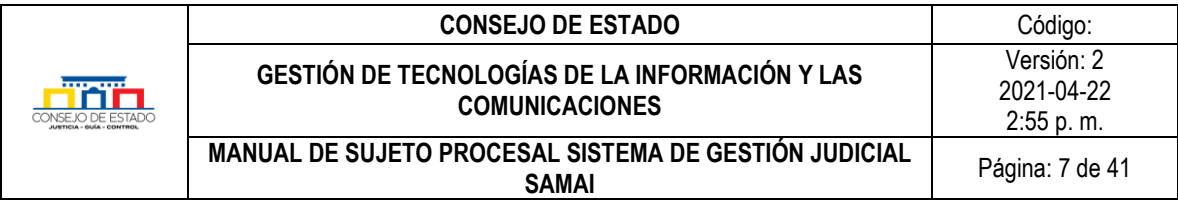

### <span id="page-6-1"></span>*Recuerde que…*

SAMAI cuenta con un ambiente de trabajo para el Consejo de Estado y otro para Tribunales y Juzgados; valide el inicio de sesión correspondiente.

## <span id="page-6-0"></span>**4.1 SOLICITUD DE ACCESO AL SISTEMA SAMAI PARA ABOGADOS O SUJETOS PROCESALES**

Como usuario externo o sujeto procesal podrá consultar procesos, subir memoriales, validar y descargar documentos, entre otras actividades; para llevar a cabo esto, primero deberá solicitar autorización de acceso al sistema, así:

Seleccione la opción *Ventanilla Virtual*, ubicada en el menú principal del sistema de gestión judicial SAMAI, luego dentro del grupo *Solicitudes y otros servicios en línea* haga clic en *Acceso virtual a expedientes* o por medio del ícono presentado en la página principal del Consejo de Estado <http://www.consejodeestado.gov.co/> :

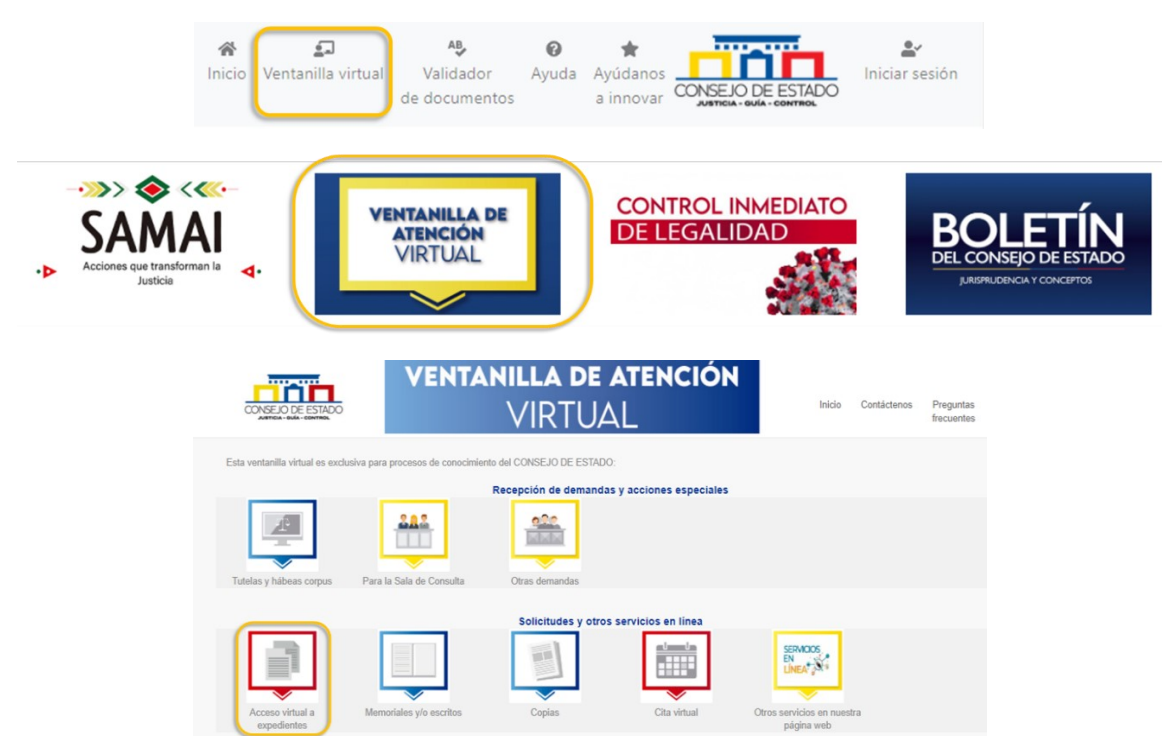

Lea el formulario presentado para solicitar activación de usuario en el sistema SAMAI; si está de acuerdo, haga clic en la caja *He leído el contenido y acepto los términos y condiciones.* Ingrese la información presentada que sirve de validación para el sistema.

### **Plantilla 003**

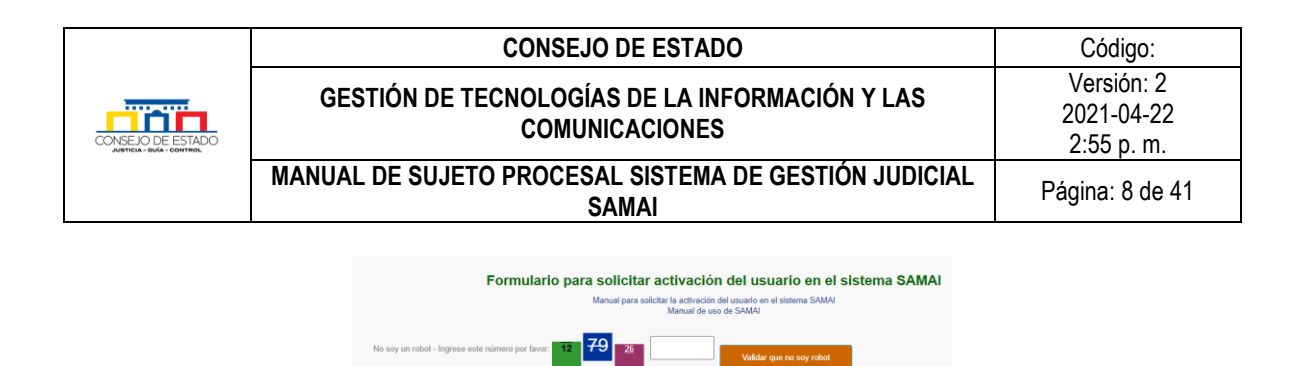

En la pantalla desplegada, diligencie **todos los campos** y adjunte el documento de identificación en los formatos permitidos (.pdf,.docx,.doc,.xlsx) con un tamaño máximo por cada archivo, de 20 MB.

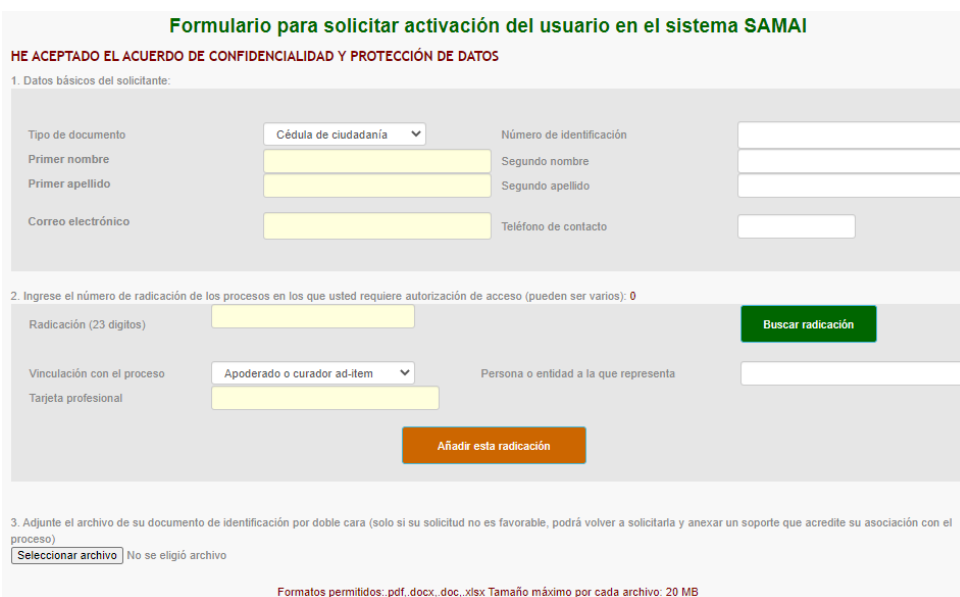

Una vez digitados los 23 números del expediente en el campo de Radicación, pulse clic en el botón *Buscar radicación* y el aplicativo traerá los datos básicos del proceso, verifique que correspondan al proceso de interés; complete la información del formulario y haga clic en el botón *Añadir esta radicación.*

### *Recuerde que…*

Puede vincular varios procesos a su usuario en el mismo formulario.

Verifique la información consignada en el formulario, en especial, la correspondiente a la dirección de correo electrónico, dado que, allí se enviarán todas las notificaciones que se emitan desde el sistema; por último, pulse en el botón *Enviar formulario*.

El despacho judicial dará respuesta en el menor tiempo posible al correo electrónico registrado. En el caso que su solicitud no sea favorable, podrá volver a requerirla y anexar un soporte que acredite su asociación con el proceso.

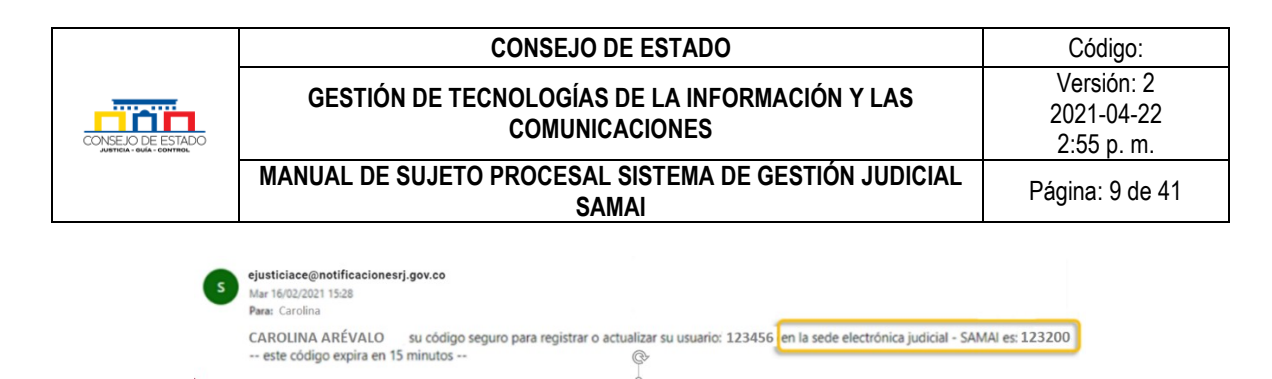

Luego de recibir el correo de confirmación de autorización de acceso al sistema de gestión judicial SAMAI, diríjase al capítulo [¿Cómo registrarse en SAMAI?](#page-9-0)

### <span id="page-8-0"></span>**4.2 CONSULTA SOBRE LA AUTORIZACIÓN DE ACCESO AL SISTEMA**

Cuando la secretaria correspondiente autorice el acceso al sistema, se genera una actuación en el expediente que puede ser consultada en la página web de la corporación, de la siguiente manera:

• Ingrese a [http://www.consejodeestado.gov.co/y](http://www.consejodeestado.gov.co/) seleccione en la opción CONSULTAS / *Consulta de Procesos.*

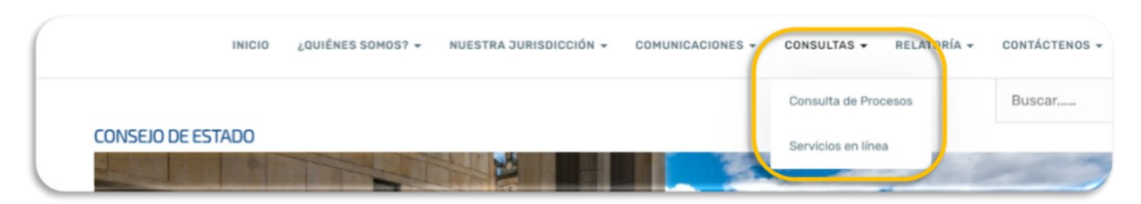

• Luego elija la opción *Nº ÚNICO DE RADICACIÓN* y utilice uno de los criterios de búsqueda del proceso descritos en la parte inferior del botón Buscar. Una vez ingresada la información de clic en el botón *BUSCAR.*

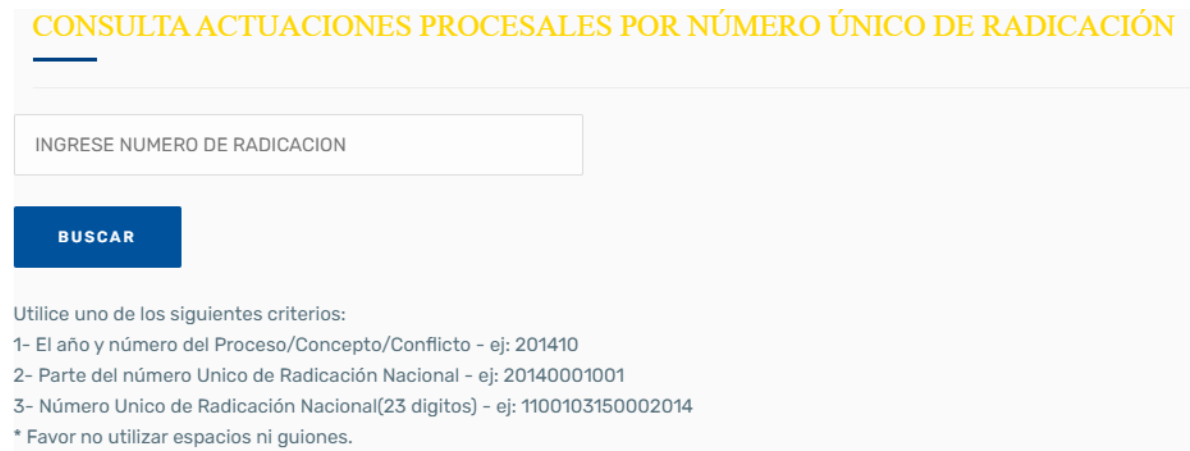

El sistema desplegará las actuaciones del proceso, si la secretaria emitió autorización o no de acceso al sistema SAMAI, se visualizará una actuación denominada *CONSTANCIA SECRETARIAL;* deberá

### **Plantilla 003**

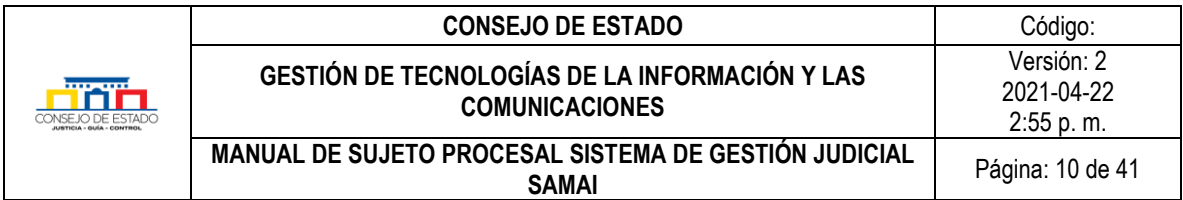

ingresar al correo electrónico registrado por usted e iniciar el [proceso de registro](#page-9-0) de usuario en el sistema.

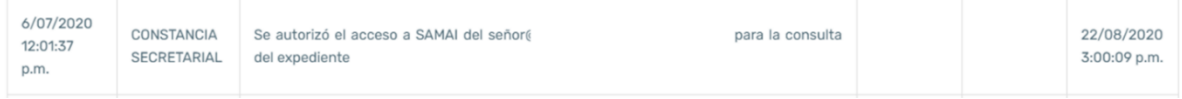

## <span id="page-9-0"></span>**4.3 REGISTRO DE USUARIO**

Para iniciar sesión o registrarse en el sistema de gestión judicial SAMAI, haga clic en el botón *Iniciar sesión* que aparece en la parte superior derecha de la ventana principal del sistema, así:

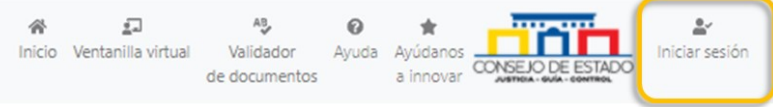

El sistema desplegará la ventana de acceso para el registro, deberá seleccionar *¡Regístrese aquí!*

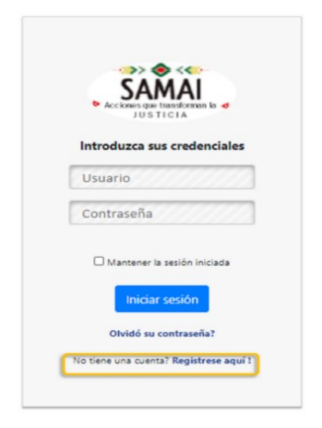

Lea el acuerdo de confidencialidad y protección de datos presentado; si está de acuerdo, haga clic en la caja *Acepto.* 

### *Recuerde que…*

**Antes de registrarse,** debe contar con la autorización de acceso al sistema SAMAI por parte de la secretaría correspondiente, seleccionando el enlace *Si usted es sujeto procesal y aún no ha solicitado acceso a SAMAI, solicite su acceso aquí* o a través de la opció[n Ventanilla Virtual / Acceso virtual](http://relatoria.consejodeestado.gov.co:8087/Default) a expedientes, ubicada en el menú principal del sistema de gestión judicial SAMAI. Para mayor información, vea el procedimiento descrito en el capítulo *[Solicitud de acceso al sistema SAMAI para abogados o](#page-6-1)  [sujetos procesales](#page-6-1)*.

### **Plantilla 003**

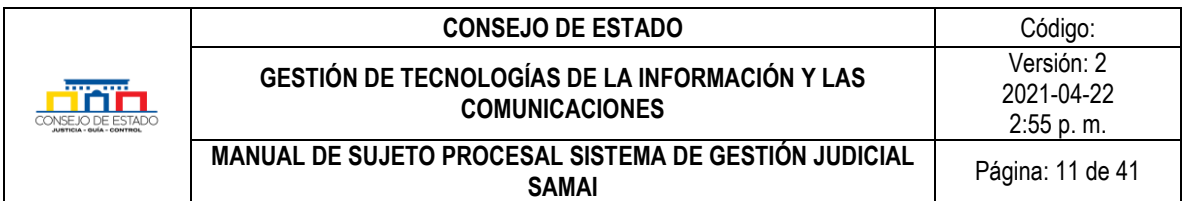

Si ya está autorizado, en la pantalla desplegada digite su número de identificación en el cuadro Número de documento (sin puntos, comas o espacios), ingrese nombre, apellido y correo electrónico **tal como lo registro en la solicitud de acceso** y presione la tecla *Enter*; si los datos son correctos a los registrados, el sistema habilita el botón *Enviar email para validar*.

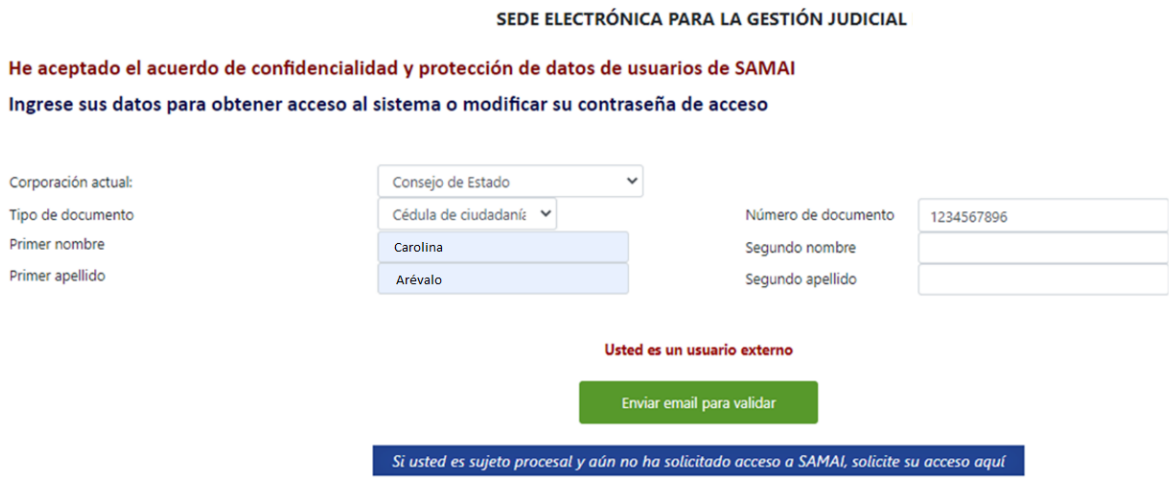

Esta acción envía un mensaje que contiene un código numérico de validación al correo electrónico previamente registrado por el usuario, así:

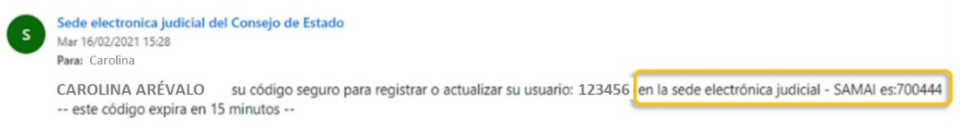

Copie o digite este código de validación en el campo *Ingrese la clave que llegó a su correo electrónico*, que se encuentra ubicado en la parte inferior del botón *Enviar email para validar*:

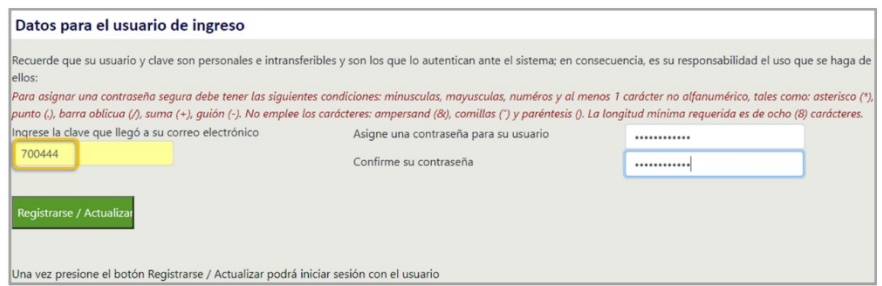

<span id="page-10-0"></span>Asigne y confirme una contraseña segura, de acuerdo a los siguientes parámetros y pulse clic en el botón *Registrarse/Actualizar*:

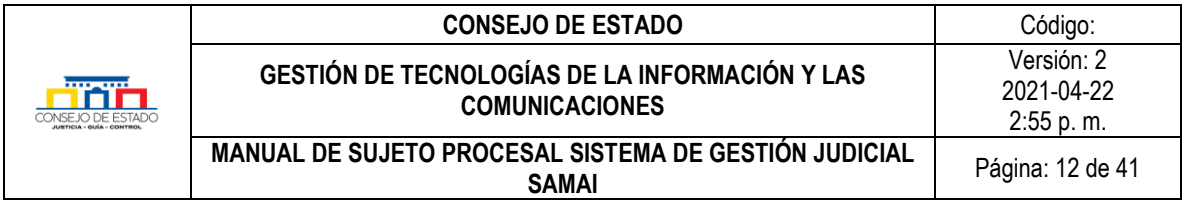

La contraseña debe contener mínimo ocho (8) caracteres y contar **al menos con una letra mayúscula, una letra minúscula, un número y un caracter especial.**

### <span id="page-11-0"></span>**4.4 INICIO DE SESIÓN**

Sobre el menú principal de SAMAI ubicado en la parte superior de la pantalla, pulse clic en el link *Iniciar sesión*. Si ya se encuentra registrado, digite el usuario (corresponde al número de identificación) y la contraseña asignada y luego haga clic en *Iniciar sesión.*

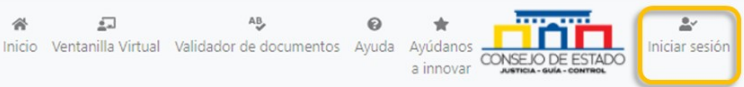

## <span id="page-11-1"></span>5 **PROCESOS**

En este capítulo se detalla todas las operaciones o trámites que puede realizarse en torno a los procesos, tales como, consultas o envio de memoriales.

### <span id="page-11-2"></span>**5.1 CONSULTA DE PROCESOS**

Se puede acceder a la búsqueda de un proceso a través del ícono *Consulta de Procesos* que se encuentra en el menú principal del sistema, ubicado en la parte superior de la pantalla o dentro de la pestaña *Servicios* de la página inicial.

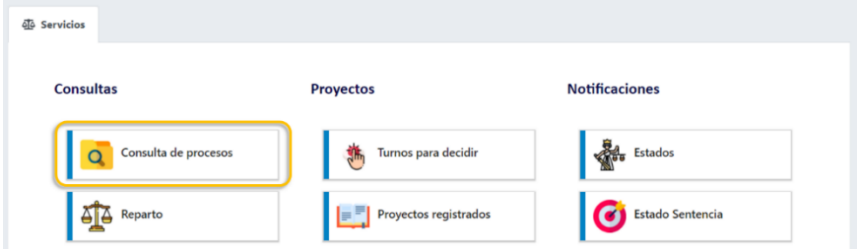

### <span id="page-11-3"></span>**5.1.1 Búsqueda de un proceso**

Al ingresar a esta opción, el sistema despliega la información de los procesos vigentes donde el sujeto procesal es parte, simplemente, deberá elegir de la lista en el campo corporación y hacer click en el botón Buscar registros (Avanzado).

### **Plantilla 003**

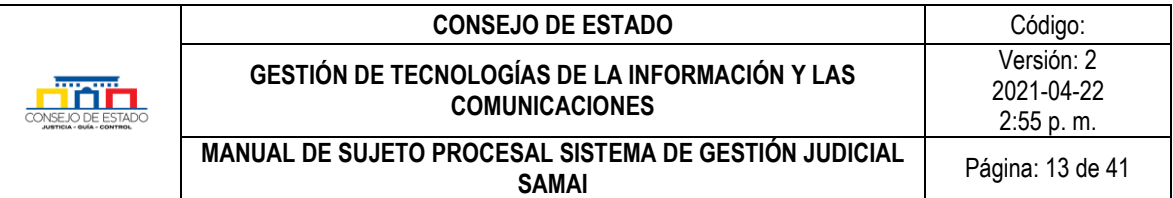

### **Consulta de Procesos**

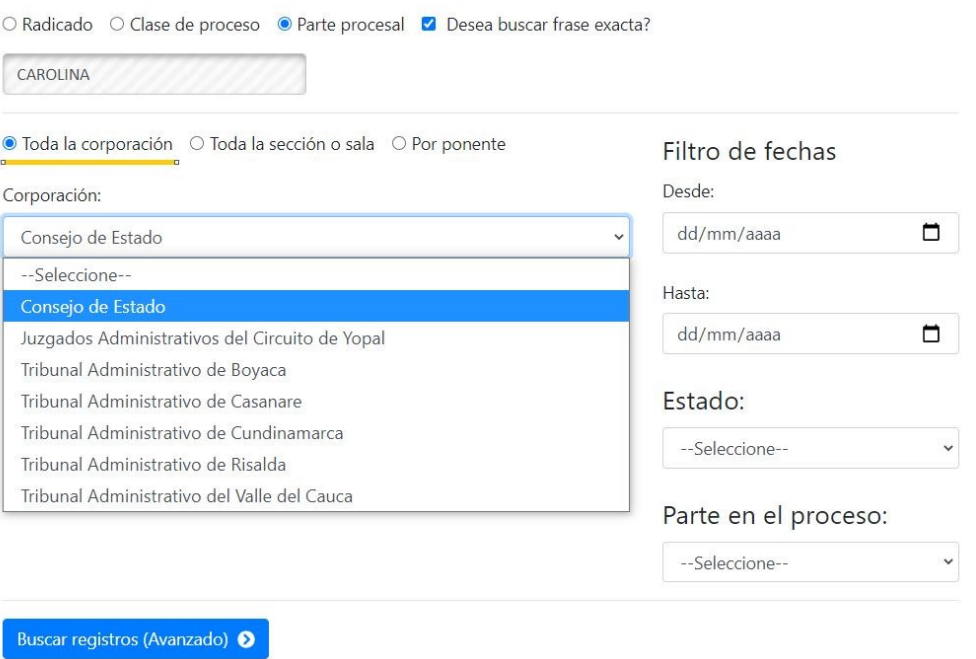

No obstante, SAMAI permite la búsqueda de procesos judiciales y su perfilación por medio de la selección de criterios; podrá digitar parte de la información y el sistema traerá los resultados coincidentes.

Para un mejor desempeño de las busquedas, se sugiere combinarlas con los filtros adicionales que se despliegan, así:

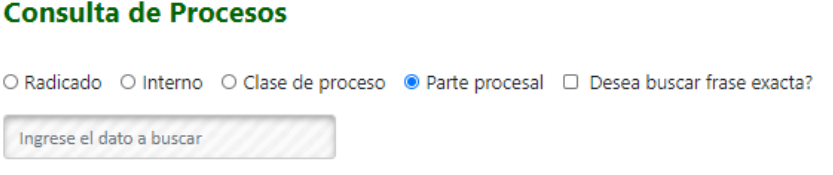

- **Radicación:** Criterio de búsqueda para ingresar parte o la totalidad de los 23 dígitos de un proceso, sin emplear guiones de separación.
- **Interno:** Para las secciones que utilizan un número interno asignado al proceso, active esta opción si la busqueda requiere este criterio.
- **Clase de proceso:** Este criterio se ejecuta según la catalogación dada al proceso, por ejemplo, "control de inmediato de legalidad" o "acciones de tutela".

### **Plantilla 003**

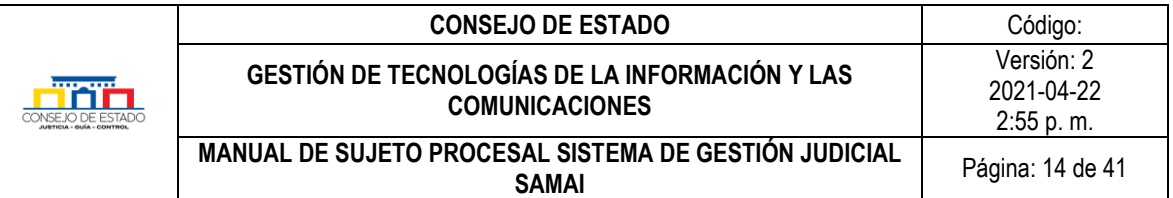

• **Parte procesal**: Cuando se selecciona está opción, el sistema habilita el filtro *Parte en el proceso* para su búsqueda

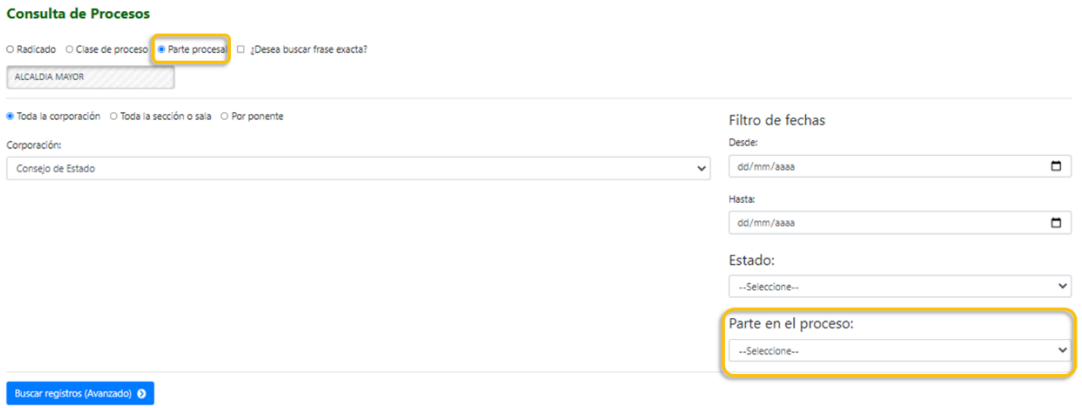

### *Recuerde que…*

Para obtener resultados precisos sobre el texto a buscar, presione clic en la caja *Desea buscar frase exacta?*

• **Corporación:** Busca según el criterio, el proceso en todos los despachos de la corporación seleccionada.

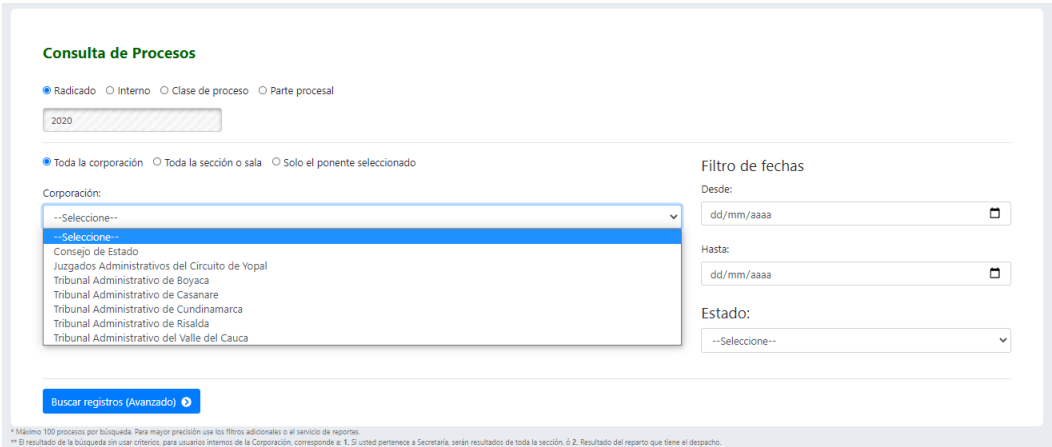

• **Toda la sección o sala:** Busca según el criterio, el proceso en todos los despachos de la sección o sala requerida; para ello, debe seleccionar primero la corporación de donde desea perfilar la consulta.

## **Plantilla 003**

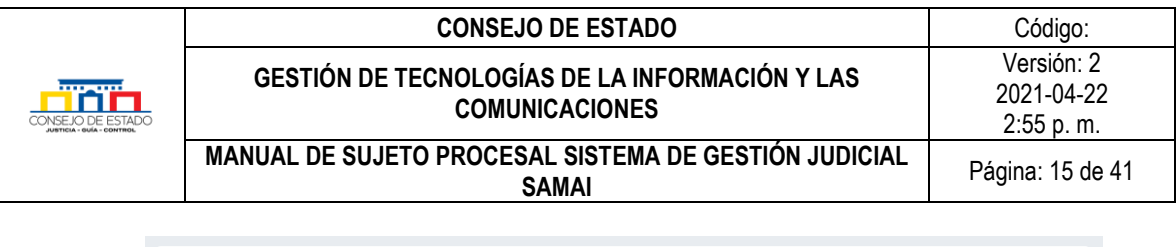

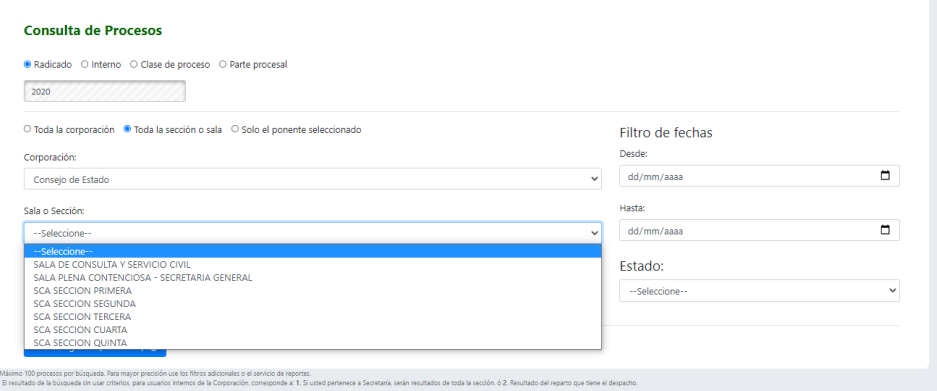

• **Por ponente:** Al seleccionar esta opción primero deberà determinar, la corporación y la sala o sección, donde pertenece el ponente requerido.

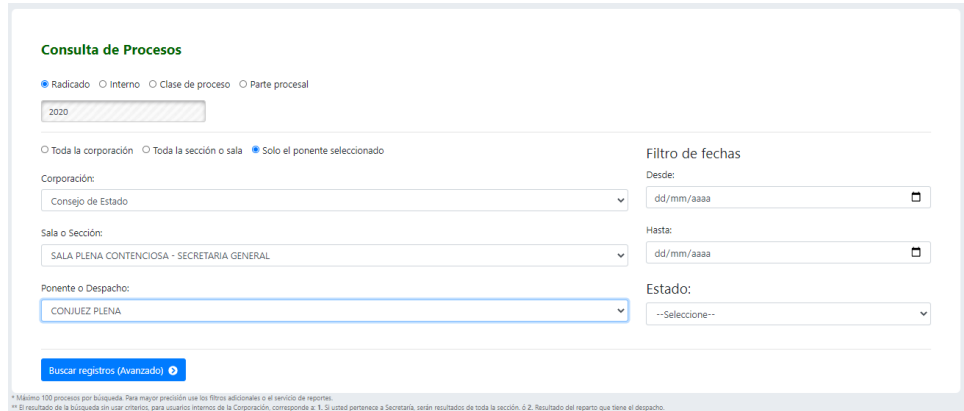

- **Filtro de fechas:** Busca según el criterio, el proceso entre un rango de fechas de reparto determinado.
- **Estado:** Busca el proceso que se encuentre vigente o no, según el criterio seleccionado de la lista**.**

Una vez seleccionado los filtros adicionales, haga clic en el botón *Buscar registros (Avanzado)*

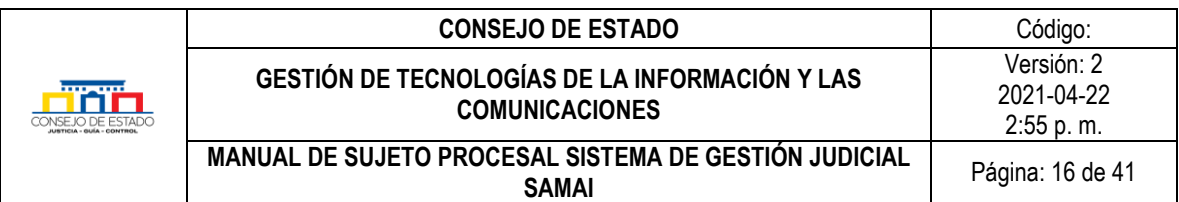

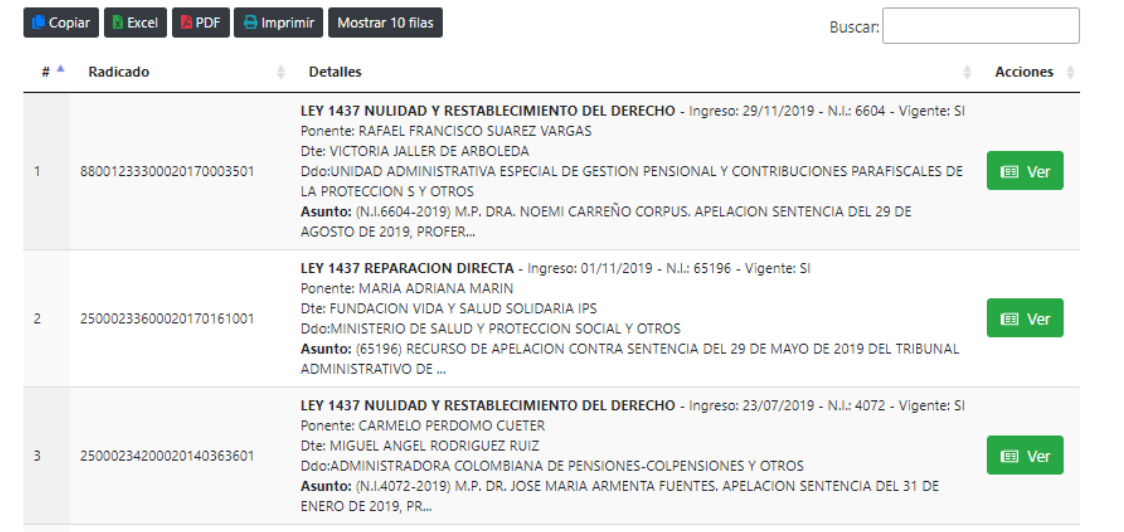

El sistema desplegará la información acorde a los parámetros efectuados a través de los filtros. Para consultar un proceso, haga clic en el botón *Ver.*

Además, podrá realizar una búsqueda especial sobre los resultados desplegados, ingresando la información en el campo *Buscar*

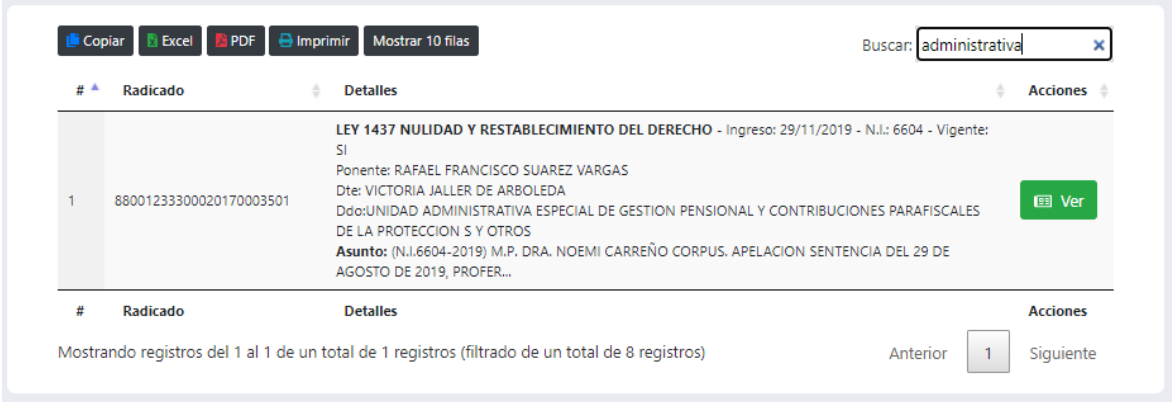

Por último, el sistema permite exportar o imprimir la información resultante de la búsqueda a través de los botones:

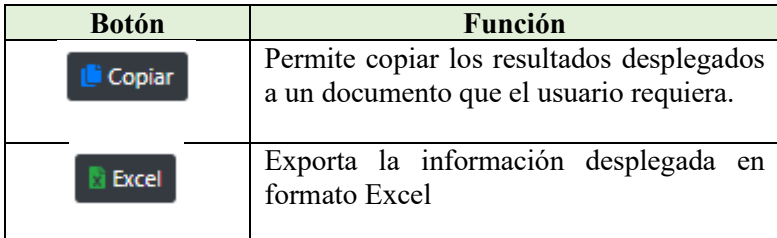

### **Plantilla 003**

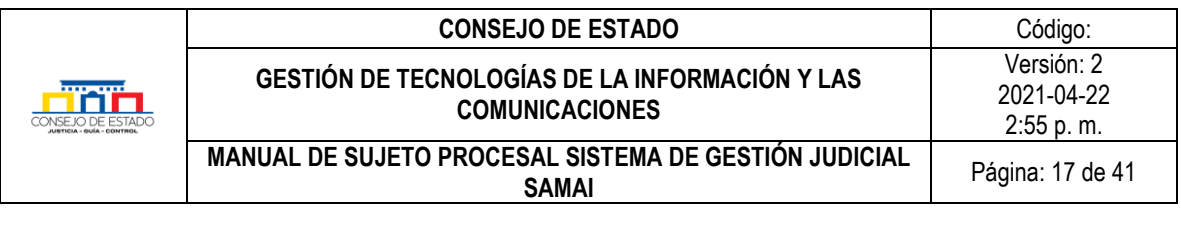

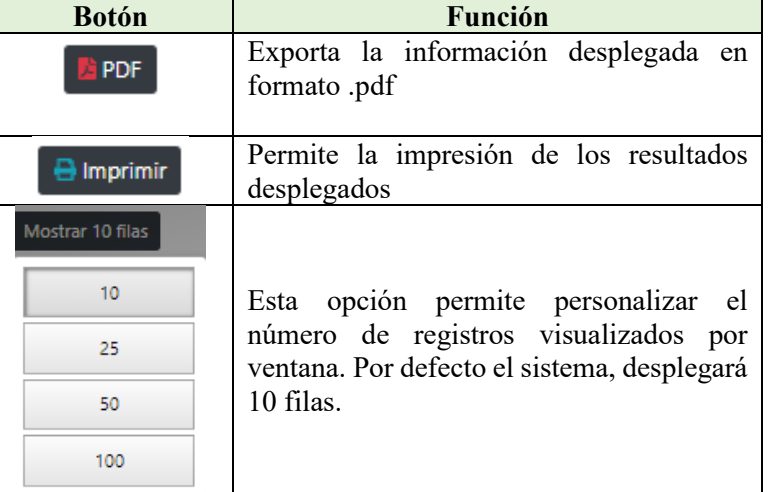

### <span id="page-16-0"></span>**5.2 VENTANA DEL PROCESO**

Una vez seleccionado el proceso, el sistema resalta la información principal, con el fin de dar claridad al usuario sobre el proceso que está consultando.

### SEDE ELECTRÓNICA PARA LA GESTIÓN JUDICIAL

Proceso con radicación No: 11001031500020130200800 Ponente: SANDRA LISSET IBARRA VELEZ **CLASE: RECURSO EXTRAORDINARIO DE REVISION** VIGENTE(SI) Veces en la corporación: 1

Debajo de la información principal, se despliega el siguiente menú que permite al usuario consultar, enviar memoriales y visualizar algunos aspectos del expediente, así:

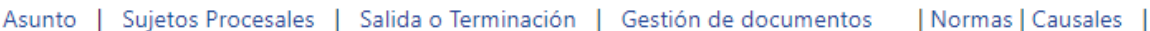

- **Asunto.** Describe los aspectos principales del proceso.
- **Sujetos procesales**. Permite conocer los datos de las persona o entidades que intervienen en el proceso.
- **Gestión de documentos.** Consultar y visualizar toda la documentación adjunta al proceso.
- Las siguientes opciones se activarán en determinados procesos:
	- **Derechos.** Permite consultar los derechos vulnerados, según el proceso**.**
	- **Causales.** Esta opción permite consultar la información de las causales por las que llegó el proceso a la corporación.
	- **Normas.** Depende de la clase de proceso, muestra las normas asociadas.

### **Plantilla 003**

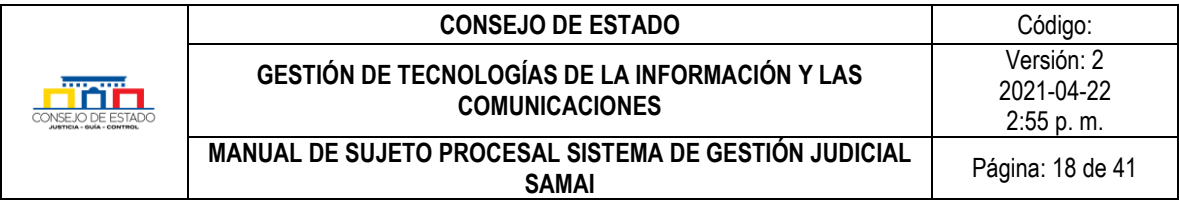

- **Temas.** Esta opción permite ampliar la clasificación para definir con claridad el asunto.

## <span id="page-17-0"></span>**5.2.1 Asunto**

La opciòn Asunto presenta las características principales del expediente, así:

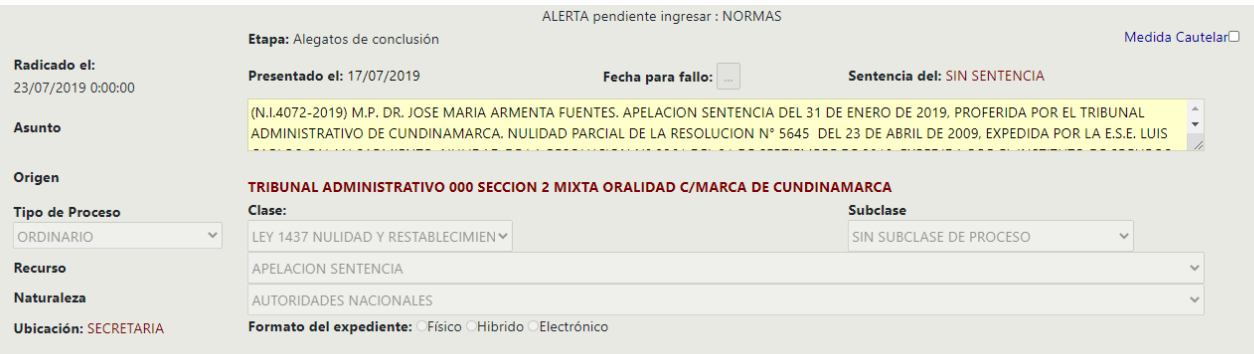

- **Etapa:** Describe la etapa procesal en que se encuentra el proceso.
- **Radicado:** Fecha de registro en el sistema.
- **Presentado:** Fecha en que se presentó físicamente o llegó por correo electrónico a la oficina de correspondencia.
- **Fecha para fallo:** Fecha en que el proceso pasó a despacho para fallo.
- **Sentencia:** Presenta la fecha de la sentencia, de lo contrario aparecerá: *SIN SENTENCIA*
- **Asunto:** Descripción general del proceso.
- **Origen:** Indica el despacho que envío el expediente a la corporación; en la mayoría de los casos dentro de procesos de segunda instancia.
- **Tipo de proceso, clase y subclase:** Detalla de manera más precisa el tipo de proceso.
- **Recurso:** Determina el tipo de recurso presentado.
- **Naturaleza:** Define una clasificación adicional y complementa el tipo de proceso.
- **Ubicación:** Ubicación física del expediente.
- **Formato del expediente:** Define en que formato se encuentra el expediente
	- Físico: El expediente está completamente en papel.
	- Hibrido: El expediente tiene parte en papel y parte en formato electrónico.
	- Electrónico: El expediente se tramitó completamente de manera electrónica.

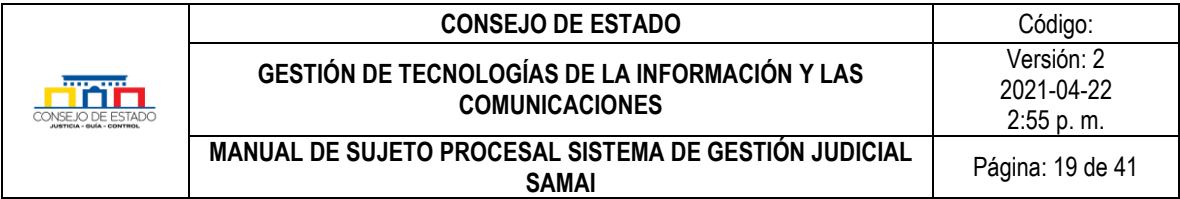

## <span id="page-18-0"></span>**5.2.2 Sujetos procesales**

Esta opción permite consultar los sujetos procesales que hacen parte del proceso; el sistema enlista los sujetos, identificando el tipo de sujeto dentro del proceso, nombre o descripción y si tiene autorizado el [acceso web,](#page-10-0) de ser afirmativo, muestra la fecha de la autorización.

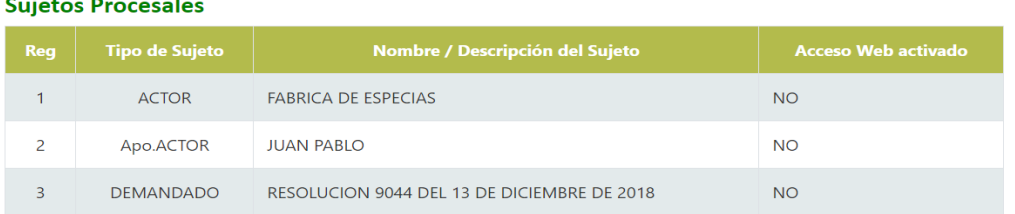

# <span id="page-18-1"></span>**5.2.3 Gestión de documentos**

En esta opción, se visualizan la totalidad de los documentos que hacen parte del proceso. El sistema permite consultar y descargar un documento.

<span id="page-18-2"></span>5.2.3.1 Búsqueda de documentos. En la caja de búsquedas, digite el criterio o palabra clave para buscar el documento, si el aplicativo encuentra coincidencias presentará los resultados. De igual manera, podrá ver el contenido de un cuaderno específico activando la casilla correspondiente.

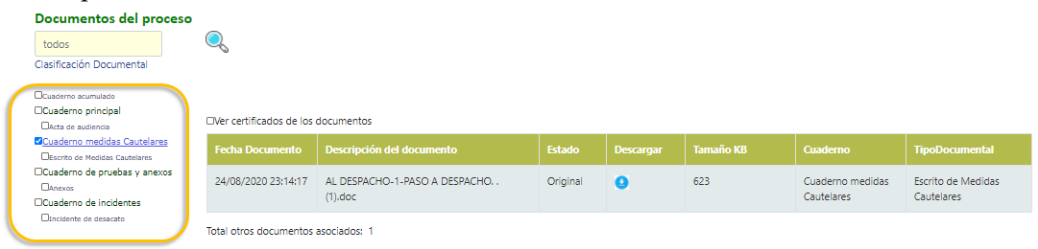

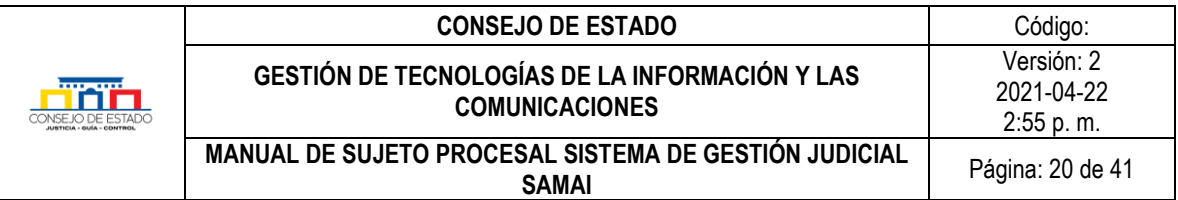

5.2.3.2 Visualización de documentos. El sistema permite consultar los documentos del expediente a través de la pestaña *En este proceso*, en los casos en que el proceso haya estado otras veces en la corporación active la pestaña *En otras instancias* para ver los documentos relacionados con esta.

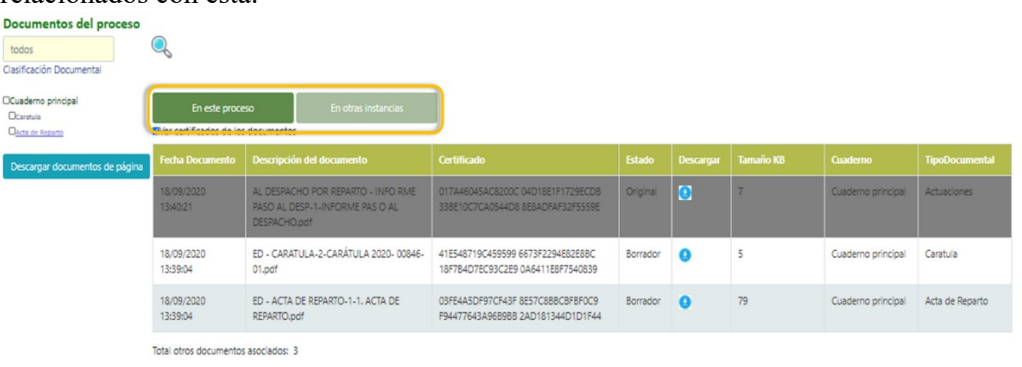

- **Fecha Documento:** Informa la fecha en que se anexo el documento.
- **Descripción del documento**: Breve información del documento.
- **Estado:** Si el documento se encuentra firmado, aparecerá como original, en caso contrario, si el documento está pendiente de firmas, registrará como borrador y por tanto, únicamente será visible a los sujetos procesales en el expediente.
- **Descarga:** Permite descargar el archivo.
- **Tamaño:** Cantidad de espacio consumida por el archivo.
- **Cuaderno:** Muestra la ubicación física dentro del expediente*.*
- **Tipo documental:** De acuerdo a la clasificación de la corporación.
- 5.2.3.3 Descargar documentos. SAMAI permite descargar los documentos de manera individual o por bloque de acuerdo a los visualizados en la página, generando un archivo comprimido en formato .zip.

### *Recuerde que…*

Sólo podrá descargar de manera masiva, los documentos que aparecen por cada página, es decir, un máximo de 50 documentos; para descargas adicionales seleccione ir a la siguiente página y repetir el proceso de descarga.

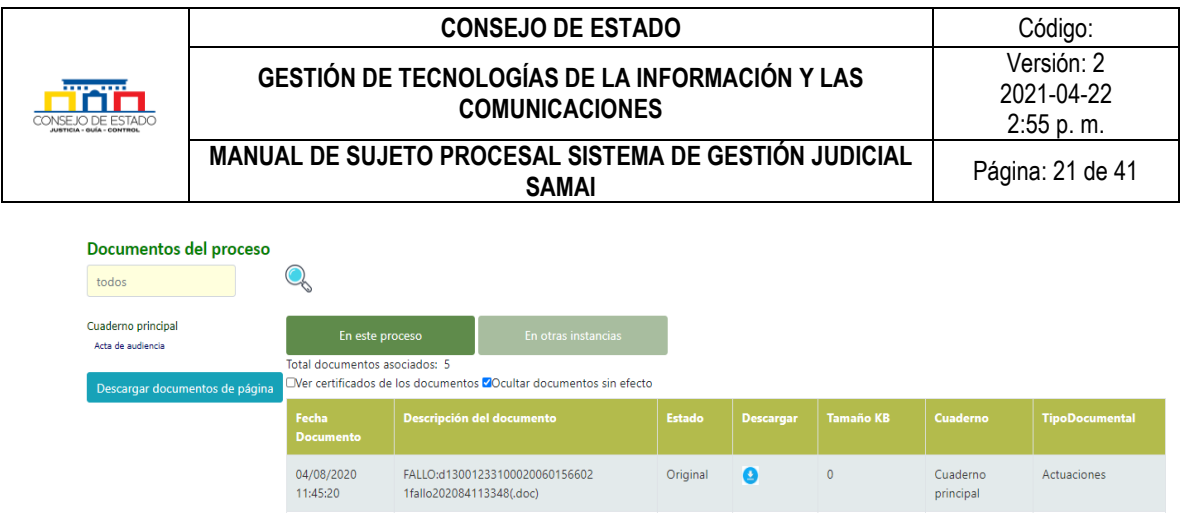

# <span id="page-20-0"></span>**5.3 ACTUACIONES**

Una actuación, es todo acto judicial que suele dejar constancia documentada como las providencias, autos, declaraciones, emplazamientos, notificaciones y demás diligencias que debidamente autorizados constituyen parte importante del proceso.

SAMAI controla el acceso al expediente, la seguridad e integridad de los documentos incorporados, la seguridad de las actuaciones y su nivel de consulta web, el despliegue y registro de actuaciones de conformidad con el rol y momento procesal, lo que habilita a la herramienta para el registro de documentos y expedientes digitales con medidas de seguridad tecnológicas adecuadas, que permiten habilitar el carácter probatorio de conformidad con los procedimientos establecidos.

## <span id="page-20-1"></span>**5.3.1 Presentación de memoriales**

SAMAI permite presentar memoriales a los despachos judiciales de manera electrónica. Una vez seleccionado el proceso al cual se va anexar un memorial y en la pestaña asunto, diríjase a la última parte de la página, al título *Presentación de memoriales / escritos a este proceso.*

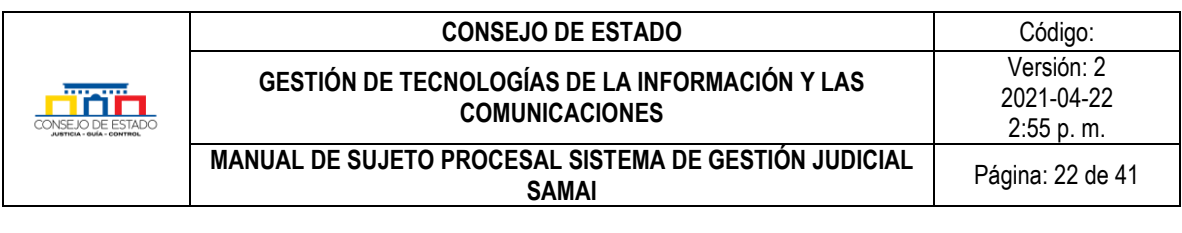

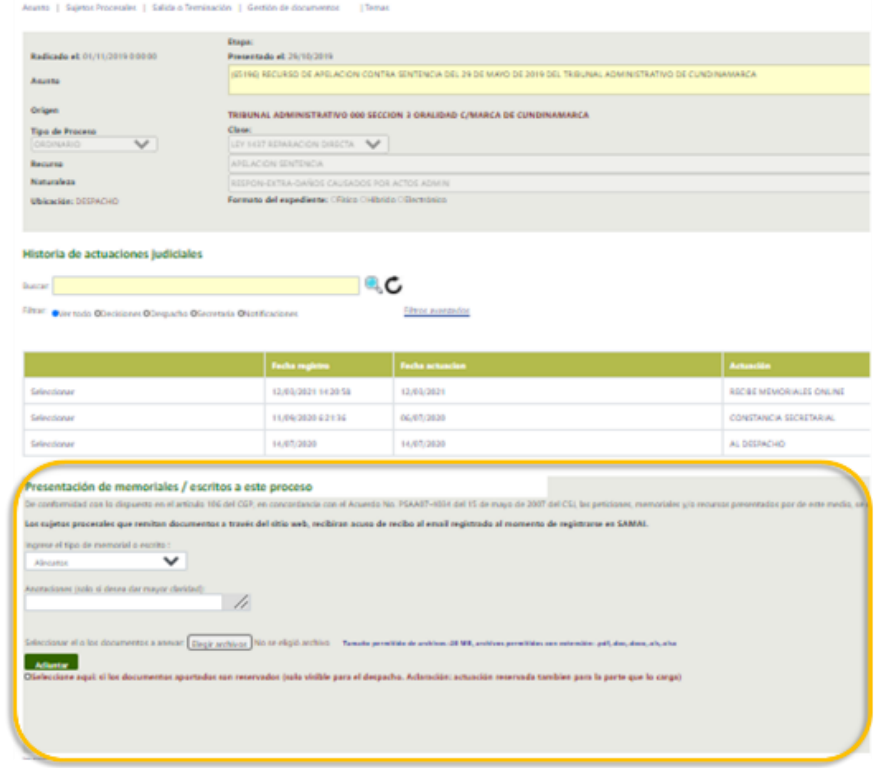

El usuario deberá seleccionar el tipo de memoria o escrito que va adjuntar al expediente y si así lo requiere, podrá registrar una breve anotación para dar mayor claridad sobre el documento a cargar.

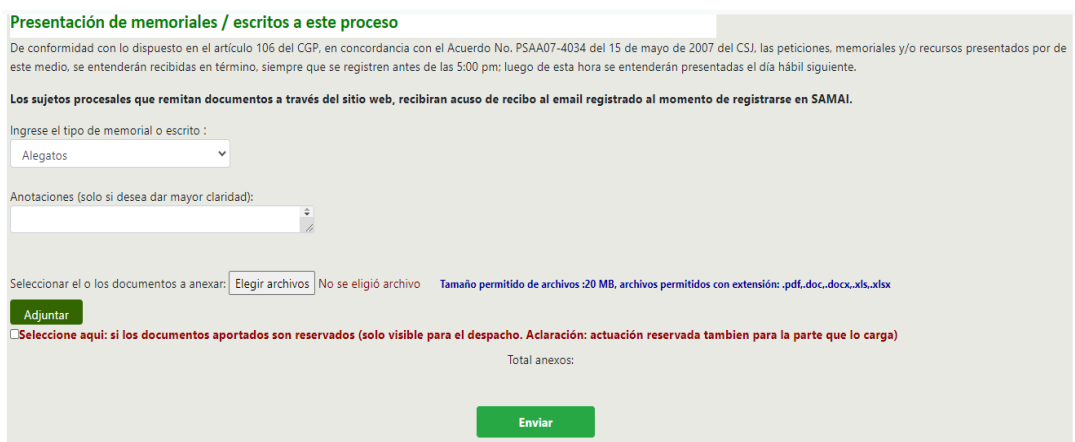

El sistema permite la carga de archivos con un tamaño de 20 Mb y de tipo pdf, doc, docx, xls y xlsx; sin embargo, se sugiere convertir el documento a formato pdf (ver ¿Cómo convertir archivos a [formato .pdf\)](#page-38-0); cargue los documentos a través del botón *Elegir archivos* y luego de clic en *Adjuntar*; defina si estos son reservados, es decir, si los documentos son visibles sólo para el despacho

## **Plantilla 003**

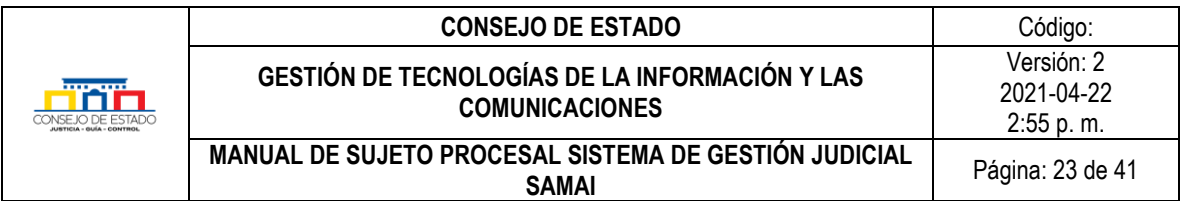

correspondiente; al activar esta opción el sujeto procesal también se le aplicara la reserva a la documentación anexa.

En la parte inferior, se despliega la información de la documentación adjuntada:

- **Nombre del documento:** Nombre original dado por el usuario.
- **Certificado de integridad:** Código generado por el sistema y con el cual podrá comprobar su validez e integridad a través del *[validador de documentos](#page-23-0)*. 99E77582536063E5 3A72BF5D37C9B1F2 24B2387397ED187D A85E1C01AB0E99CD
- **Tamaño del archivo:** Cantidad de espacio consumida por el archivo*.*
- **Nombre Archivo Destino:** Nombre dado al archivo en el sistema con el estampado electrónico. Está compuesto por el consecutivo del archivo dentro del expediente, los 23 números de radicación, fecha, hora y segundo cuando fue cargado el documento al sistema.
- **Tipo de documento:** Para el caso, aparecerá electrónico
- **Descripción del documento:** Inicialmente contendrá el consecutivo dentro del expediente, tipo de memorial y nombre del documento, pero permite ser modificado si se requiere.

Verificada la información cargada, de clic en el botón *Enviar* para guardar la información. El sistema emitirá un mensaje confirmando la incorporación de la documentación y asignará un código, de igual manera, creará la actuación denominada *RECIBE MEMORIALES ONLINE* que podrá ser consultada en el *[Historial de actuaciones](#page-22-0)*

### *Recuerde que…*

De conformidad con lo dispuesto en el artículo 106 del CGP y en concordancia con el acuerdo PSAA07-4034 del 15 de mayo de 2007 del CSJ, las peticiones, memoriales y/o recursos presentados por este medio, se entenderán recibidas en término, siempre que se registren antes de las 5:00 pm; posterior a esta hora se tomarán como presentadas el siguiente día hábil.

## <span id="page-22-0"></span>**5.3.2 Historial de actuaciones**

Esta opción permite visualizar el histórico de todas las actuaciones que se han registrado dentro de un proceso, presentando las siguientes opciones:

- **Trámites en este proceso:** Muestra las actuaciones ejecutadas en la instancia actual.
- **Trámites en otros procesos**: Presenta las actuaciones en instancias anteriores.
- **Buscar:** Consulta de las actuaciones ingresando un criterio de búsqueda.
- **Filtrar:** Activando las casillas puede especificar y complementar la búsqueda de una actuación determinada.

### **Plantilla 003**

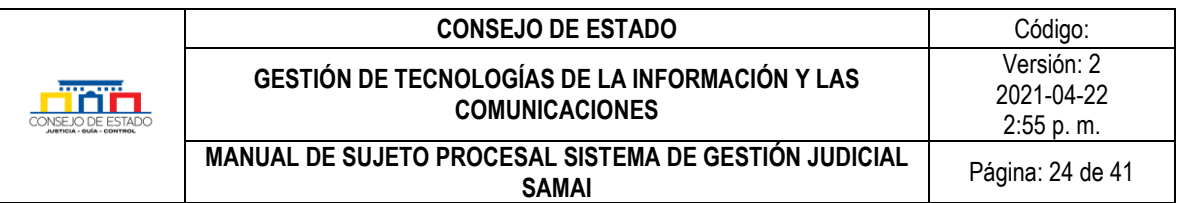

- **Filtros avanzados:** Permite complementar la búsqueda, especificando si solo busca en las anotaciones, en los nombres de las actuaciones, por fechas de las actuaciones o en las sentencias únicamente.
- **Sentencia:** Muestra la fecha de la sentencia, de lo contrario aparecerá *SIN SENTENCIA.*

### Historia de actuaciones judiciales

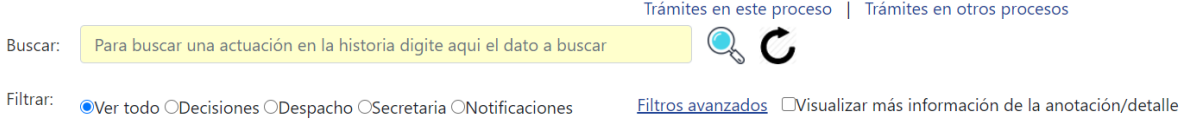

El sistema despliega en pantalla 15 registros de actuaciones con la siguiente información:

- **Seleccionar**: Elegir la actuación a consultar.
- **Fecha registro:** Fecha en que se registró en el sistema SAMAI la actuación.
- **Fecha actuación**: Fecha en la que se originó la actuación.
- **Actuación:** Descripción del tipo de actuación.
- **Anotación/detalle:** Breve descripción de la actuación.
- **Estados:** Muestra si la actuación esta para firma, si fue registrada, anulada o nulitada.
- **Anexos:** Presenta si la actuación tiene documentación adjunta*.*
- **Índice:** Orden de la actuación dentro del expediente.

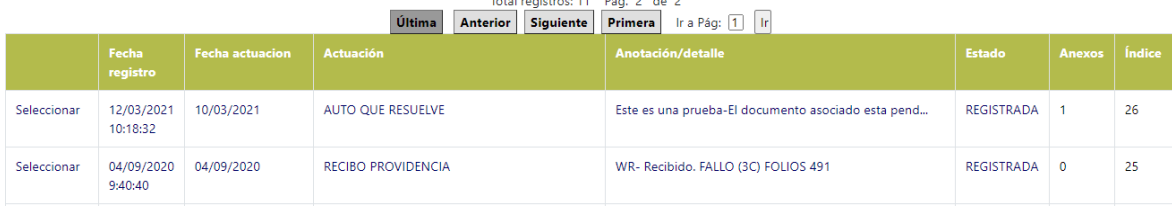

# <span id="page-23-0"></span>6 **VALIDACIÓN DE DOCUMENTOS ELECTRÓNICOS**

Para efectos de verificar la autenticidad e integridad de un documento judicial remitido por medios electrónicos, el software de gestión judicial SAMAI, pone a disposición de los usuarios el validador de documentos, que permite conocer el certificado de integridad y autenticidad del documento.

Es importante destacar que para usar el *Validador de Documentos* no requiere autenticarse en el sistema. Para realizar la validación, lleve el siguiente procedimiento:

En la página principal de SAMAI, haga clic en el icono *Validador de Documentos* que se encuentra ubicado en el menú principal.

### **Plantilla 003**

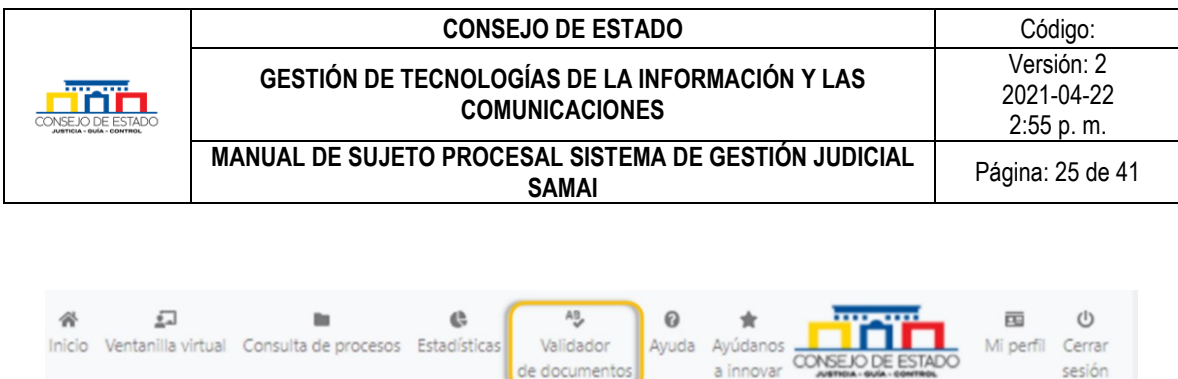

de documentos

sesión

El aplicativo ofrece dos opciones para realizar la validación de un documento; la primera es *Validar el Hash* (algoritmo matemático que transforma los datos en una serie de caracteres); seleccione esta opción e ingrese la serie de caracteres obtenidos en el documento que ha sido allegado por medio electrónico, sin dejar espacios y luego haga clic en el botón *Validar HASH*

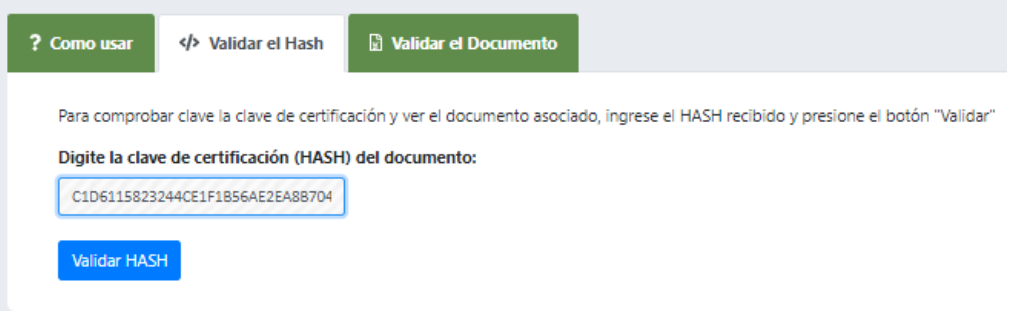

La segunda opción, es cargando el archivo al sistema; para esto, haga clic en la pestaña *Validar el Documento***,** elija el documento a validar a través de la opción *Seleccionar archivo* y luego presione en el botón *Validar documento.*

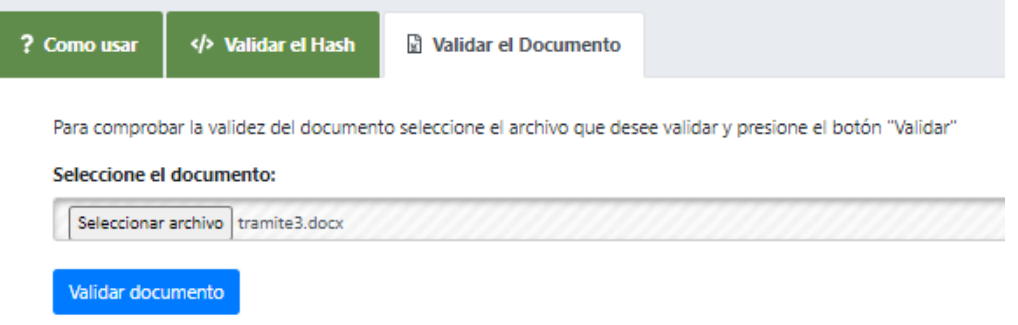

Si el documento conserva su integridad y autenticidad, SAMAI presenta al usuario el *Certificado de integridad,* compuesto del número de radicación, la fecha y hora de emisión, nombre del documento en el sistema, descripción, tamaño del archivo, quien y fecha de firma.

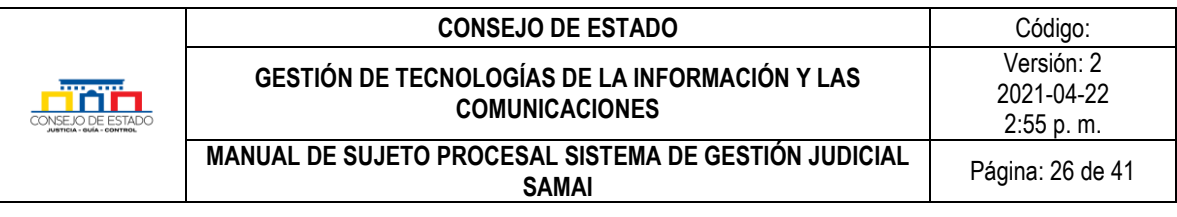

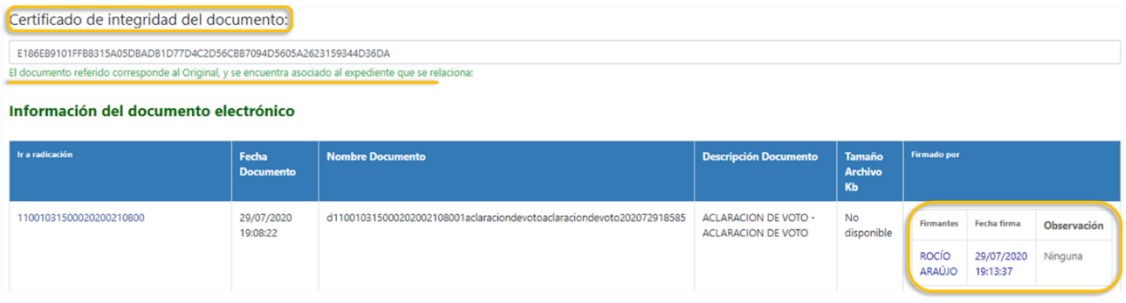

En caso contrario, el sistema emite un mensaje indicando que el documento no está asociado a ningún proceso.

Certificado de integridad del documento:

8EC93CC518A14718F6A894B3C90E204048E72999485BE449D9536434865F2CED

Documento referido no esta asociado a ningún proceso de la corporación o tiene firmas pendientes

### *Recuerde que…*

El archivo a validar es el recibido por correo electrónico y el cual contiene el código de integridad. El ciudadano deberá comparar dicho certificado o archivo a través de este procedimiento para determinar su integridad y autenticidad.

## <span id="page-25-0"></span>7 **NOTIFICACIONES**

SAMAI permite la notificación electrónica de decisiones judiciales.

### <span id="page-25-1"></span>**7.1 CONSULTA DE ESTADOS**

SAMAI permite la consulta de los procesos que se encuentran en notificación por estado. En la página principal del SAMAI, seleccione la pestaña Servicios y elija la opción Estados dentro del grupo de Notificaciones.

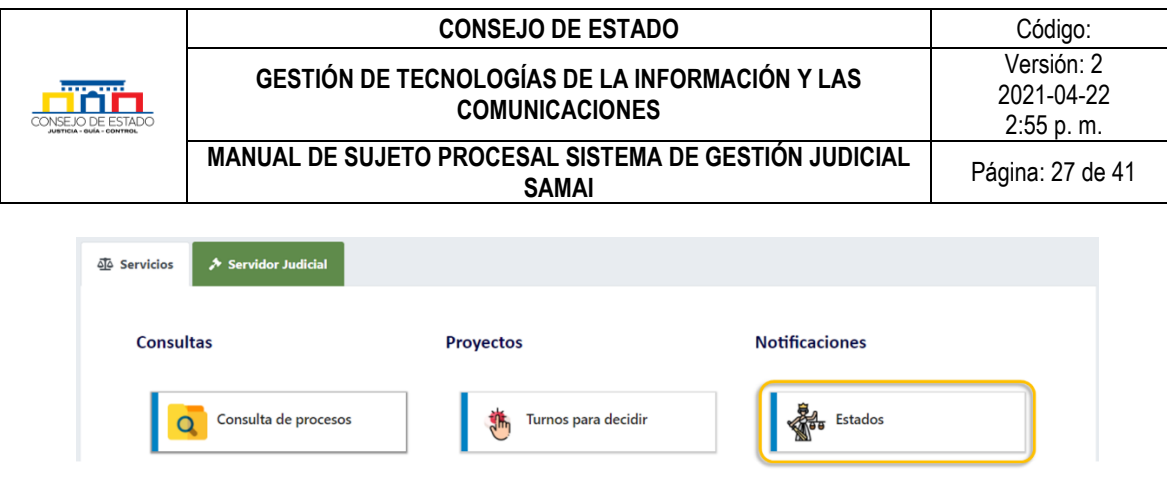

En la ventana desplegada, seleccione la corporación y la sección o sala a consultar y de clic en el icono de la lupa para ejecutar la búsqueda.

## **Consulta de Estados**

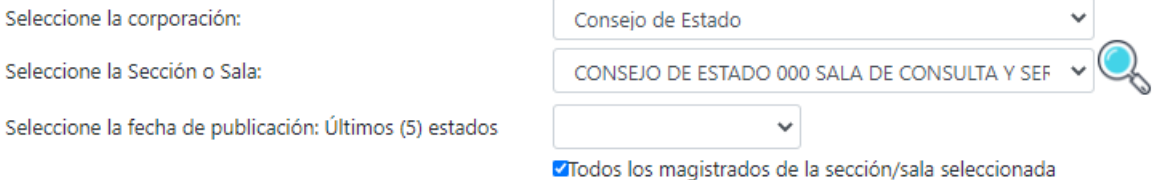

El sistema habilita las últimas cinco fechas de publicación, seleccione la fecha de interés. Sin embargo, si desea consultar por un despacho en especial, retire la selección de la caja de chequeo del campo *Todos los magistrados de la sección / sala seleccionada* o si desea otros criterios de búsqueda, tales como, Demandante/peticionario, demandado, radicación o fechas, despliegue la lista de *otro criterio* y digite la información en el campo Dato a buscar y haga clic en el botón *Consultar*.

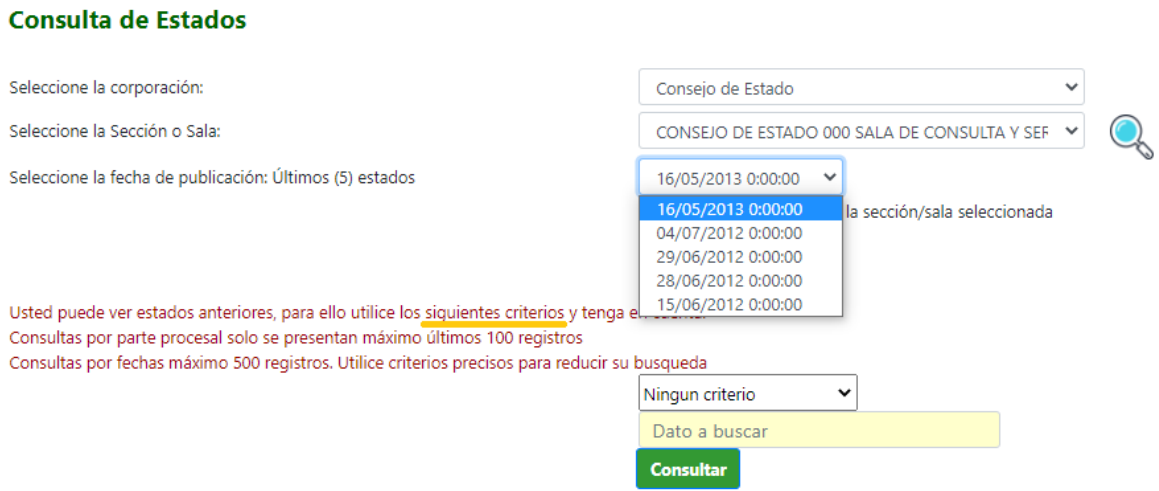

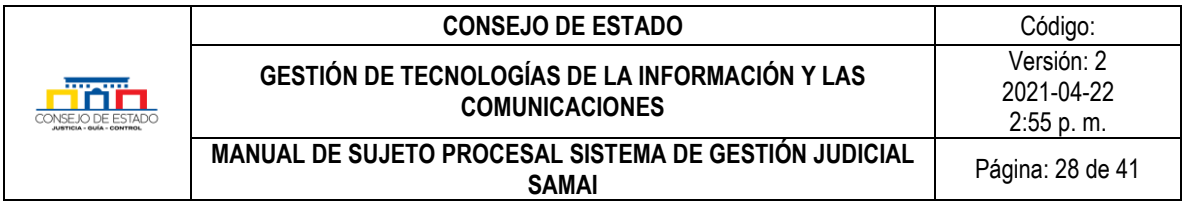

Para acceder a un proceso determinado y/o descargar la providencia que se está notificando, pulse clic en el número de radicación:

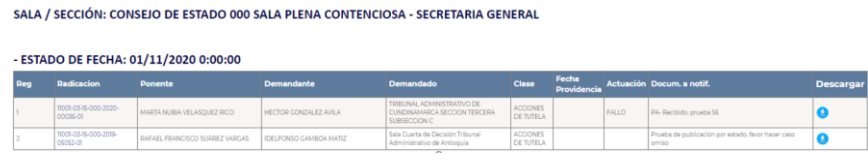

Los resultados de la consulta podrán ser exportados a Excel o impresos por el usuario, dando clic en los iconos respectivos.

# <span id="page-27-0"></span>**7.2 CONSULTAR EDICTOS**

El sistema de gestión judicial SAMAI, permite la consulta de los procesos que se encuentran en edicto. En la página principal del SAMAI, seleccione la pestaña Servicios y elija la opción Edictos dentro del grupo de Notificaciones y lleve a cabo el procedimiento de consulta señalado en el capítulo [consulta de Estado.](#page-25-1)

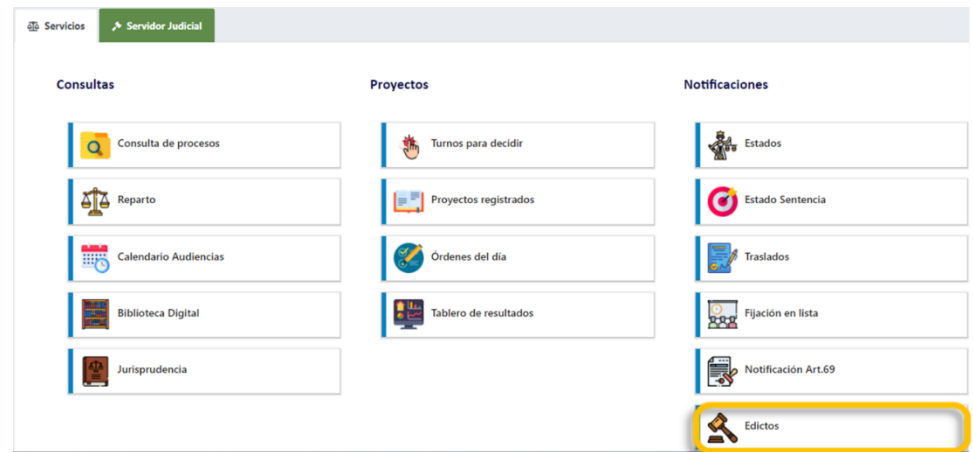

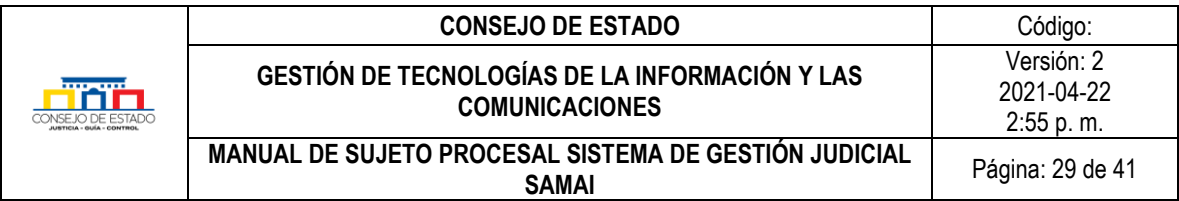

# <span id="page-28-0"></span>8 **VENTANILLA VIRTUAL**

En su compromiso por facilitar el acceso a la administración de justicia, el Consejo de Estado ha dispuesto una *[VENTANILLA DE ATENCIÓN VIRTUAL](http://relatoria.consejodeestado.gov.co:8087/Default)*, a través del cual los usuarios tendrán acceso a los principales servicios que, de manera presencial, prestan las diferentes secretarías de la corporación.

Para proporcionar un acceso sencillo a los usuarios, se agruparon los servicios a través de tres categorías:

## <span id="page-28-1"></span>**8.1 RECEPCIÓN DE DEMANDAS Y ACCIONES ESPECIALES**

Los usuarios podrán de forma sencilla, diligenciar la información básica para la radicación, adjuntar la documentación pertinente, presentar demandas, consultas o conflictos de competencias administrativas que sean de conocimiento del Consejo de Estado, bien sea, a través de sus diferentes secciones o de la Sala de Consulta y Servicio Civil.

Para ello, en esta primera etapa, los usuarios cuentan con tres opciones, dependiendo de sus necesidades:

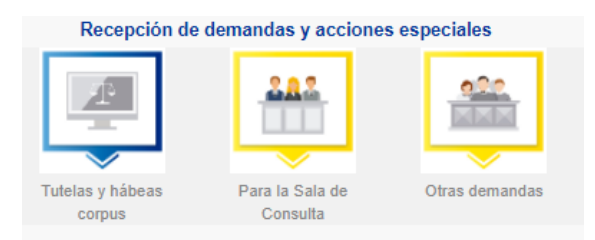

- **Tutelas y hábeas corpus**. Opción que permite radicar demandas nuevas de tutela y hábeas corpus.
- **Para la Sala de Consulta**. En esta opción, se podrán presentar consultas elevadas por el Gobierno y conflictos de competencias administrativas.
- **Otras demandas***.* En este apartado, podrán presentar demandas en primera o única instancia, en ejercicio de los diferentes medios de control, en ejercicio de acciones constitucionales (diferentes de acciones de tutela y habeas corpus) o especiales, así como, recursos extraordinarios que deban ser presentados directamente por el recurrente ante la corporación.

### <span id="page-28-2"></span>**8.2 SOLICITUDES Y OTROS SERVICIOS EN LÍNEA**

En esta categoría los usuarios encontraran los siguientes servicios:

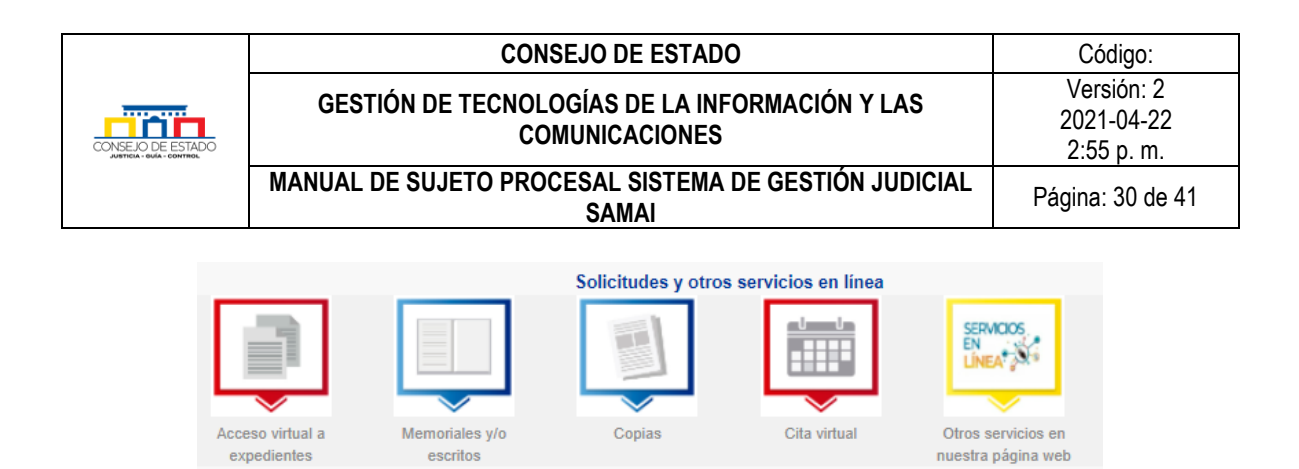

• **Acceso virtual a expedientes.** En este vínculo se encuentra el formulario para solicitar autorización a la secretaría respectiva, el acceso al sistema de gestión procesal SAMAI. Permite a los sujetos procesales o sus apoderados judiciales acceder a los documentos que conforman el expediente, bien sea, porque se han digitalizado o porque se han incorporado a través de SAMAI.

Este sistema no reemplaza los canales tradicionales de consulta y seguimiento de los procesos con los que cuentan nuestros usuarios, sino que tiene por objeto que permite acceder a los documentos del proceso que no son visibles al público en general.

• **Memoriales y/o escritos**. En esta opción se podrán radicar memoriales y/o escritos dirigidos a cualquiera de los procesos que se adelantan a través de las diferentes secretarías, lo cual permitirá que los documentos allegados sean agregados al proceso judicial, y así, los usuarios registrados y autorizados puedan acceder a ellos vía web.

El sistema sólo permite adjuntar archivos en formato .pdf, .docx y .doc, con un tamaño máximo de 10 MB cada uno.

• **Copias**. En esta opción se podrá conocer el trámite y los costos para la expedición de copias, así como solicitarlas sin necesidad de recurrir a memoriales o medios escritos para el efecto.

Para el caso de las copias simples, siempre se podrán remitir los documentos digitalizados al correo electrónico suministrado por el solicitante.

- **Cita virtual**. En este vínculo los usuarios encontrarán un formulario para solicitar que un colaborador de las diferentes secretarías y que cuente con el conocimiento para resolver una consulta específica, se contacte con ellos, cuando no haya sido posible resolver de otra forma.
- **Otros servicios en nuestra página web.** Este vínculo accede rápidamente a los servicios en línea que presta el Consejo de Estado a través de su página web oficial (notificaciones, consultas, jurisprudencia, administrativos y trámites en línea).

### <span id="page-29-0"></span>**8.3 CARTELERA VIRTUAL**

Este espacio se dispuso para que los usuarios tengan acceso a las diferentes publicaciones que realizan en las secretarías y se publican vía web. Las publicaciones están relacionadas a consultar los listados

#### **Plantilla 003**

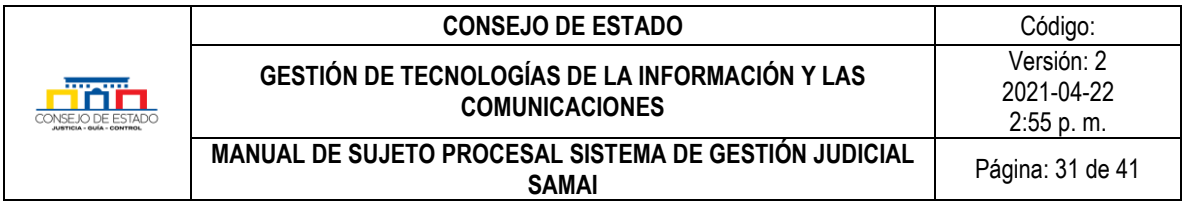

de notificaciones por estado, notificaciones por estado sentencias, traslados, fijaciones en lista y edictos.

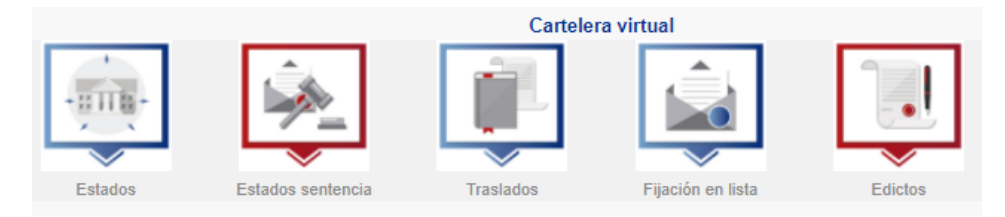

Es importante resaltar que, la Ventanilla Virtual es un servicio en línea que opera las 24 horas del día, los siete días de la semana; sin embargo, no afecta ni modifica los días ni los horarios de atención judicial del Consejo de Estado para efectos de términos judiciales.

El horario de atención judicial del Consejo de Estado es de lunes a viernes, de 8:00 a.m. a 1:00 p.m. y de 2:00 p.m. a 5:00 p.m. (Acuerdo No. PSAA07-4034), y de conformidad con los (arts. 106, 109 C.G.P.).

Las solicitudes y demandas se entenderán presentados oportunamente, si son recibidos antes del cierre del despacho del día en que vence el término, en consecuencia, los escritos recibidos fuera del horario de atención se entenderán presentados en la siguiente hora y fecha hábiles.

# <span id="page-30-0"></span>9 **PREGUNTAS FRECUENTES**

## <span id="page-30-1"></span>**9.1 ¿CÓMO CAMBIAR O RESTABLECER LA CONTRASEÑA DE ACCESO A SAMAI?**

Para cambiar o restablecer la contraseña de acceso al sistema de gestión judicial SAMAI, haga clic en el botón *Iniciar sesión* que aparece en la parte superior derecha de la ventana principal del sistema, así:

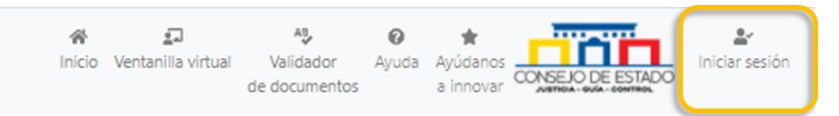

El sistema desplegará la ventana de acceso al sistema para el registro, deberá seleccionar ¿*Olvidó su contraseña?*

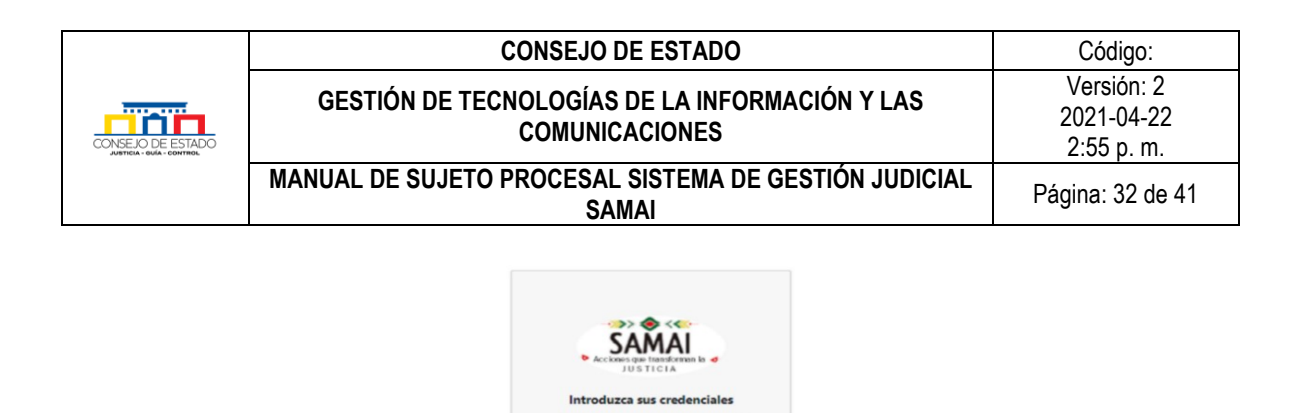

Usuario Contraseña

Lea el acuerdo de confidencialidad y protección de datos presentado; si está de acuerdo, haga clic en la caja *Acepto* e inicie el proceso descrito en la sección [Registro de usuario](#page-9-0)

lo tiene una cuenta? Registrese aguí !

## <span id="page-31-0"></span>**9.2 ¿QUÉ PASA SI MI USUARIO NO APARECE EN SAMAI?**

- El sistema valida la información registrada por el usuario en el momento de solicitar autorización de acceso al sistema a la secretaría respectiva. Esta información debe ser exacta, por tanto, verifique el número de cédula, nombres, apellidos y correo electrónico registrado para notificaciones.
- La secretaría ante quien elevó la solicitud, no ha generado la actuación que crea el acceso al sistema. Ver consulta [de acceso al sistema](#page-8-0)

### <span id="page-31-1"></span>**9.3 OLVIDÉ MI USUARIO DE ACCESO AL SISTEMA**

El nombre de usuario en el sistema SAMAI, siempre será el número de cédula ya registrado.

### <span id="page-31-2"></span>**9.4 ¿SE PUEDE CONSULTAR UN PROCESO SIN ESTAR REGISTRADO EN EL SISTEMA?**

SAMAI permite la consulta de procesos en el sistema de gestión judicial, siempre y cuando se digite la información de los veintitrés dígitos (23) del proceso en forma completa o se diligencie la información de la parte procesal. El usuario sólo podrá descargar la documentación visible para el público.

## <span id="page-31-3"></span>**9.5 REALIZO LA CONSULTA DE UN PROCESO, PERO NO PUEDO HACER NINGÚN TRÁMITE ¿QUÉ DEBO HACER?**

### **Plantilla 003**

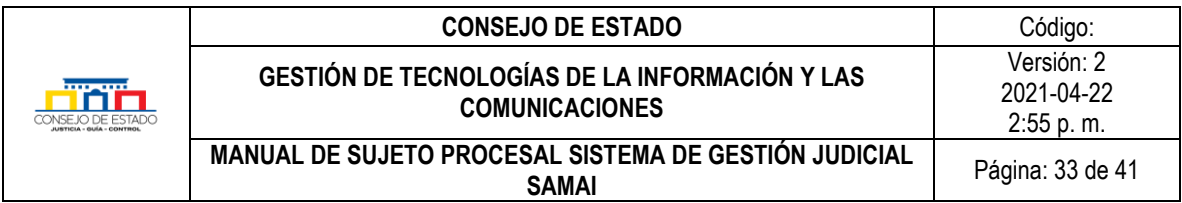

El usuario podrá acceder a los procesos donde es parte, sin embargo, los permisos para trámites dentro de cada uno de ellos son otorgados de manera individual. Algunos procesos podrán tramitarse y otros serán solo de consulta. Si requiere acceso a estos y el proceso se encuentra en el Consejo de Estado, por favor solicite acceso por medio de la *[Ventanilla Virtual](#page-6-0)*.

## <span id="page-32-0"></span>**9.6 ¿CÓMO VERIFICAR QUE LAS NOTIFICACIONES SON CONFIABLES?**

Para asegurarse que las notificaciones recibidas provienen de una fuente confiable, tenga en cuenta las siguientes formas de confirmación:

- Siempre el correo electrónico de notificación tendrá un link que lo llevará directamente a la página web del Consejo de Estado [www.consejodeestado.gov.co](http://www.consejodeestado.gov.co/)
- SAMAI cuenta con un [validador de documentos](#page-23-0) donde podrá ingresar el certificado de integridad y así verificar su autenticidad, esta función la encuentra en el menú principal.

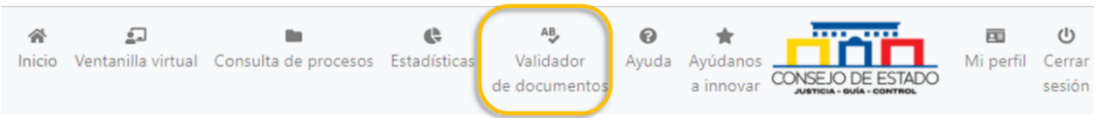

• En la página web del Consejo de Estado, menú principal *CONSULTAS / Consulta de Procesos / [Nª ÚNICO DE RADICACIÓN](http://servicios.consejodeestado.gov.co/testmaster/nue_consun.asp)* podrá consultar en las actuaciones del proceso, la notificación recibida*.*

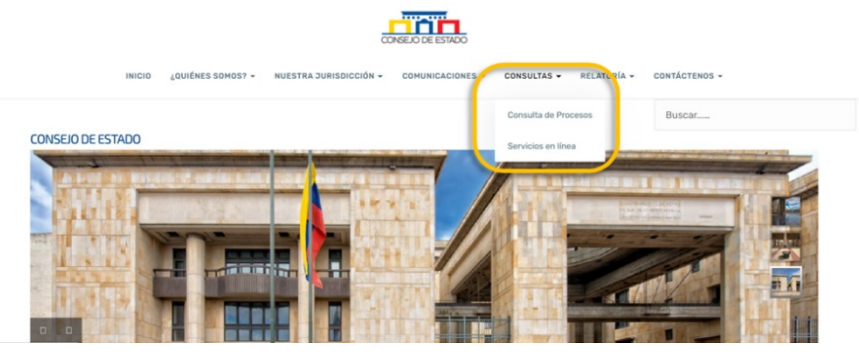

## <span id="page-32-1"></span>**9.7 ¿PARA QUÉ SIRVE EL CERTIFICADO DE INTEGRIDAD EN SAMAI?**

Al subir un memorial al sistema, se genera un certificado de integridad con el que cuenta el sistema de gestión judicial SAMAI, proporcionando las siguientes condiciones que le ayudan a verificar la validez e integridad del documento firmado:

- Proporciona identidad digital con doble factor de autenticación, la cual es verificada al momento de la firma con el correo institucional.
- Conserva el documento en su formato original, lo que permite demostrar que se reproduce con exactitud.

### **Plantilla 003**

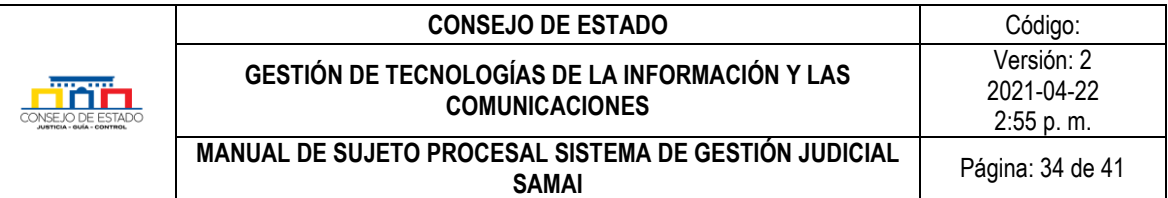

- Emplea el estampado cronológico (sello invariable del momento de envío o recibo de un mensaje de datos, aplica la hora del servidor sincronizado con la hora del servidor de dominio).
- Permite identificar el iniciador de un mensaje de datos.
- Permite que el mensaje de datos esté disponible para su posterior consulta.
- Conserva toda la información que permite determinar el origen y destino del mensaje, fecha y la hora en que fue enviado o recibido el mensaje o producido el documento.
- Permite llevar un estricto control y relación de los documentos recibidos y las notificaciones enviadas.
- Permite la divulgación de autos y providencias en tiempo real (con carácter informativo).
- Brinda al usuario la posibilidad de validar los documentos firmados o que son emitidos por el sistema de información.
- Remite la providencia o decisión notificada, al momento de realizar la notificación.
- Solicita automáticamente en cada envío, el acuse de recibo (sujeto a la configuración del prestador de servicios del correo del mercado del notificado).
- Permite generar, comunicar o notificar y archivar mensajes de datos

## <span id="page-33-0"></span>**9.8 NO VISUALIZO LAS NUEVAS FUNCIONALIDADES DE SAMAI ¿QUÉ DEBO HACER?**

Es preciso realizar un borrado de la memoria caché de acuerdo al navegador de preferencia utilizado. Aquí, se referirán los navegadores Chrome, Internet Explorer y Firefox.

## <span id="page-33-1"></span>**9.8.1 Navegador Google Chrome**

Una vez abierto el navegador, en la parte superior derecha de la ventana se encuentran tres puntos verticales, al hacer clic allí se seleccionará la opción *Configuración*:

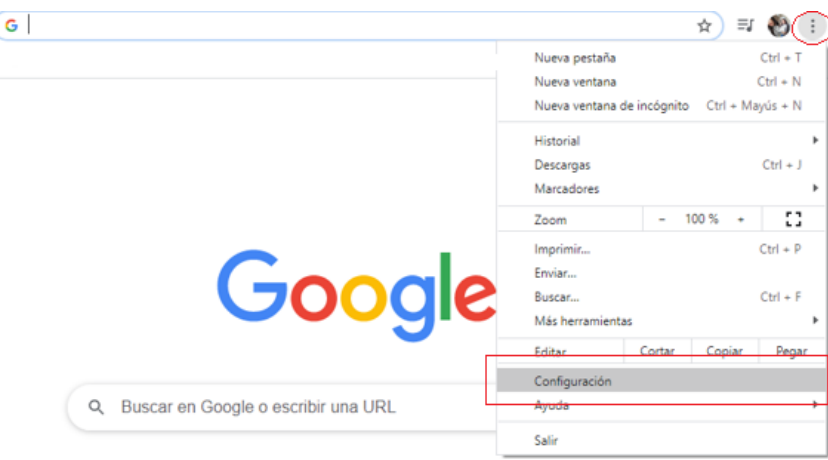

En la ventana desplegada, se ubicará en la parte final la opción *Configuración avanzada*.

### **Plantilla 003**

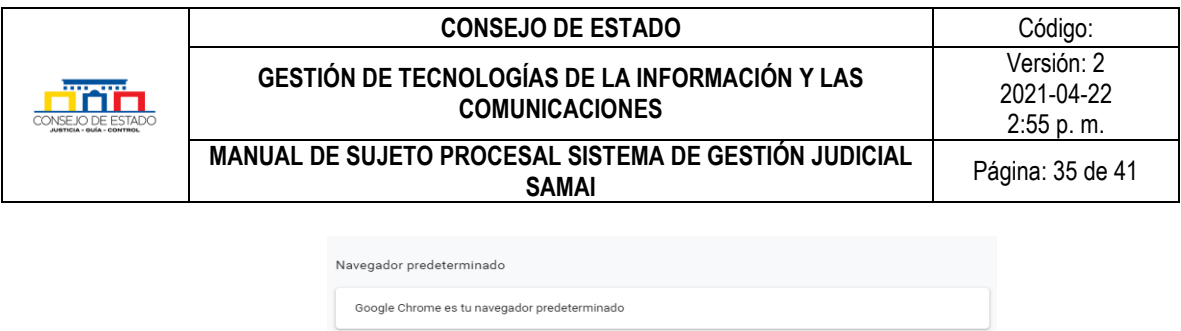

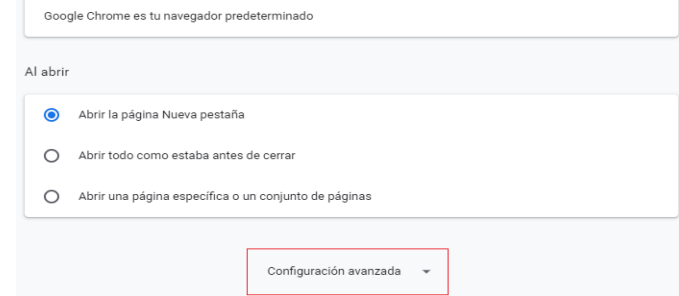

En Configuración avanzada, se encuentra la información relacionada con la Privacidad y seguridad del navegador; hacer clic en la flecha presentada en la parte derecha de la opción Borrar datos de navegación

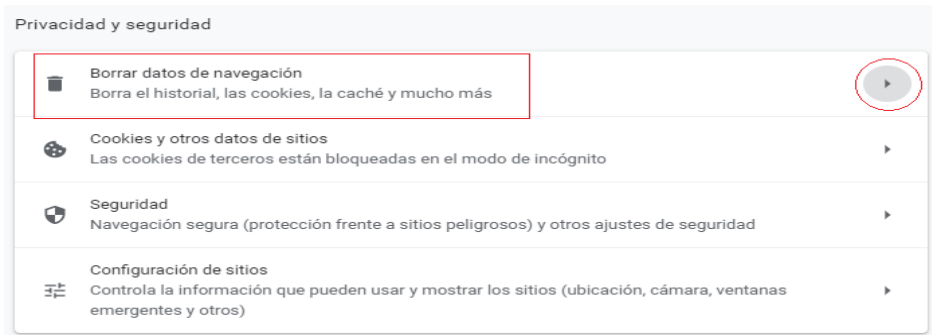

El usuario seleccionará dentro de la opción de la pestaña *Básico* - Tiempo "Desde siempre" y habilitará las tres (3) características de navegación, haciendo clic en cada caja presentada. Finalmente, para iniciar el borrado de la memoria caché, pulse clic en el botón *Borrar datos*.

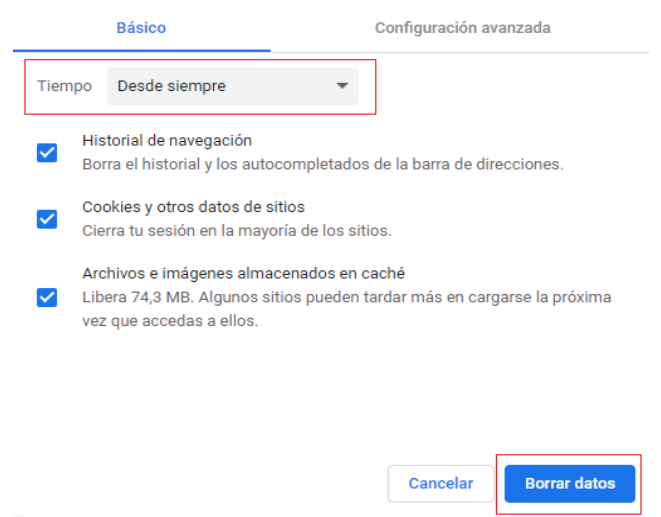

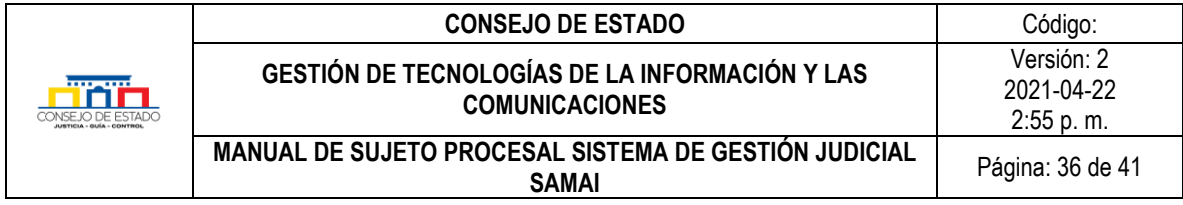

Cuando finalice el proceso de limpieza, se sugiere cerrar el navegador y volver a ingresar.

# <span id="page-35-0"></span>**9.8.2 Navegador Explorer**

Una vez abierto el navegador, en la parte superior derecha de la ventana hacer clic en el ícono en forma de piñón y posteriormente, seleccionar Seguridad / Eliminar el historial de exploración

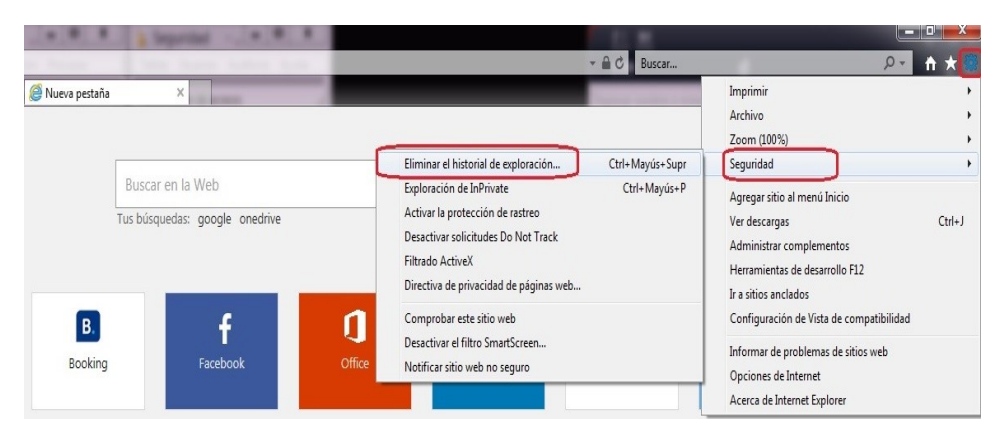

En la ventana desplegada, se habilitan todas las opciones de las cajas. Finalmente, para iniciar el borrado de la memoria caché, pulse clic en el botón *Eliminar*.

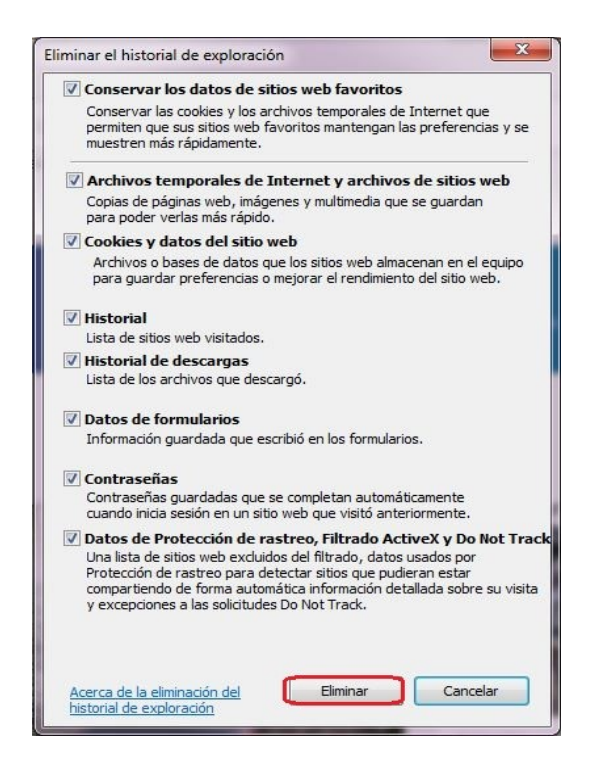

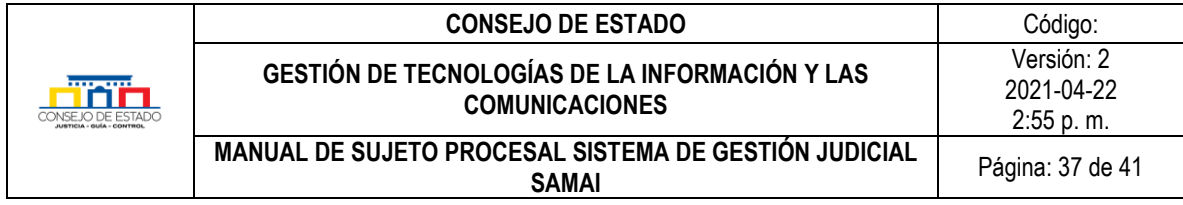

Cuando finalice el proceso de limpieza, se sugiere cerrar el navegador y volver a ingresar.

# <span id="page-36-0"></span>**9.8.3 Navegador Firefox**

Una vez abierto el navegador, en la parte superior derecha de la ventana hacer clic en el ícono en forma de librería y posteriormente, seleccionar Ver historial, marcadores / Eliminar el historial de exploración / Historial

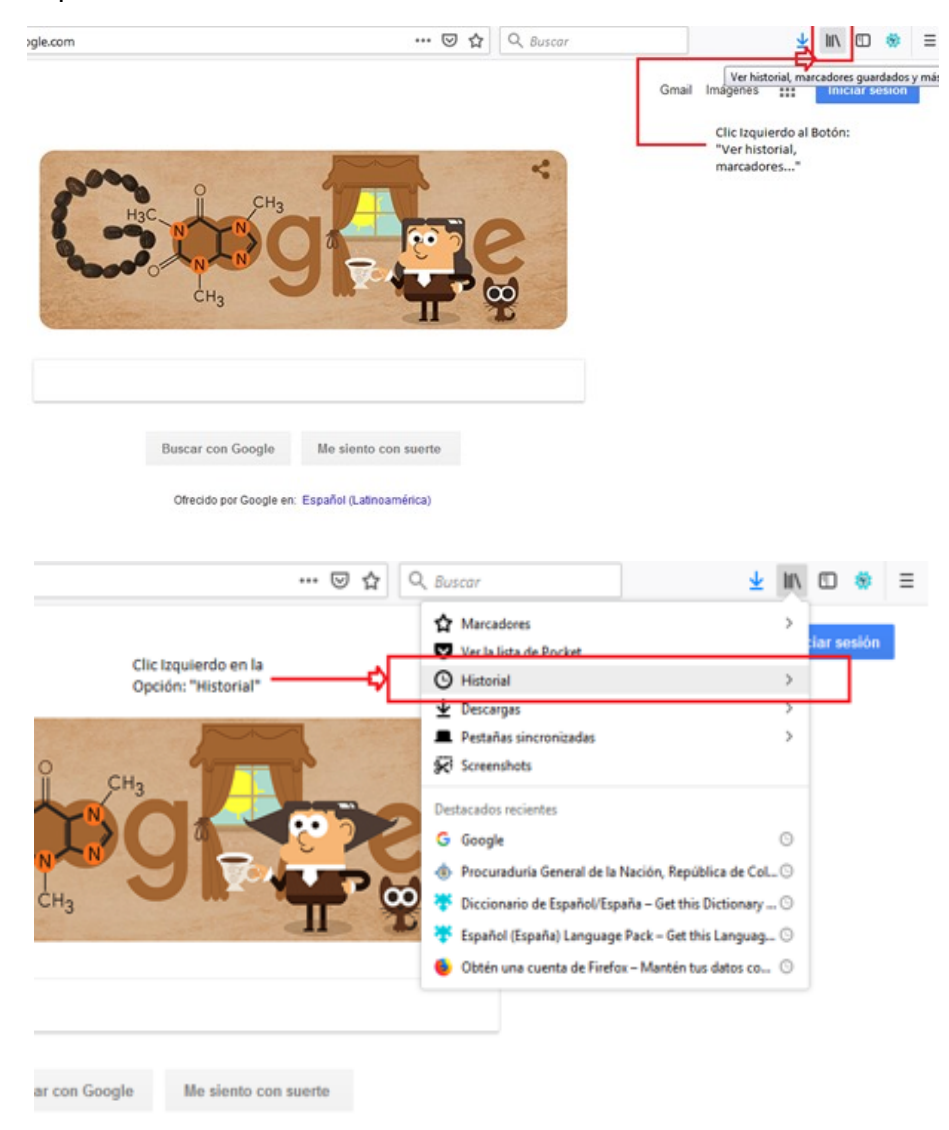

Posteriormente, haga clic en la opción *Limpiar el historial reciente*.

## **Plantilla 003**

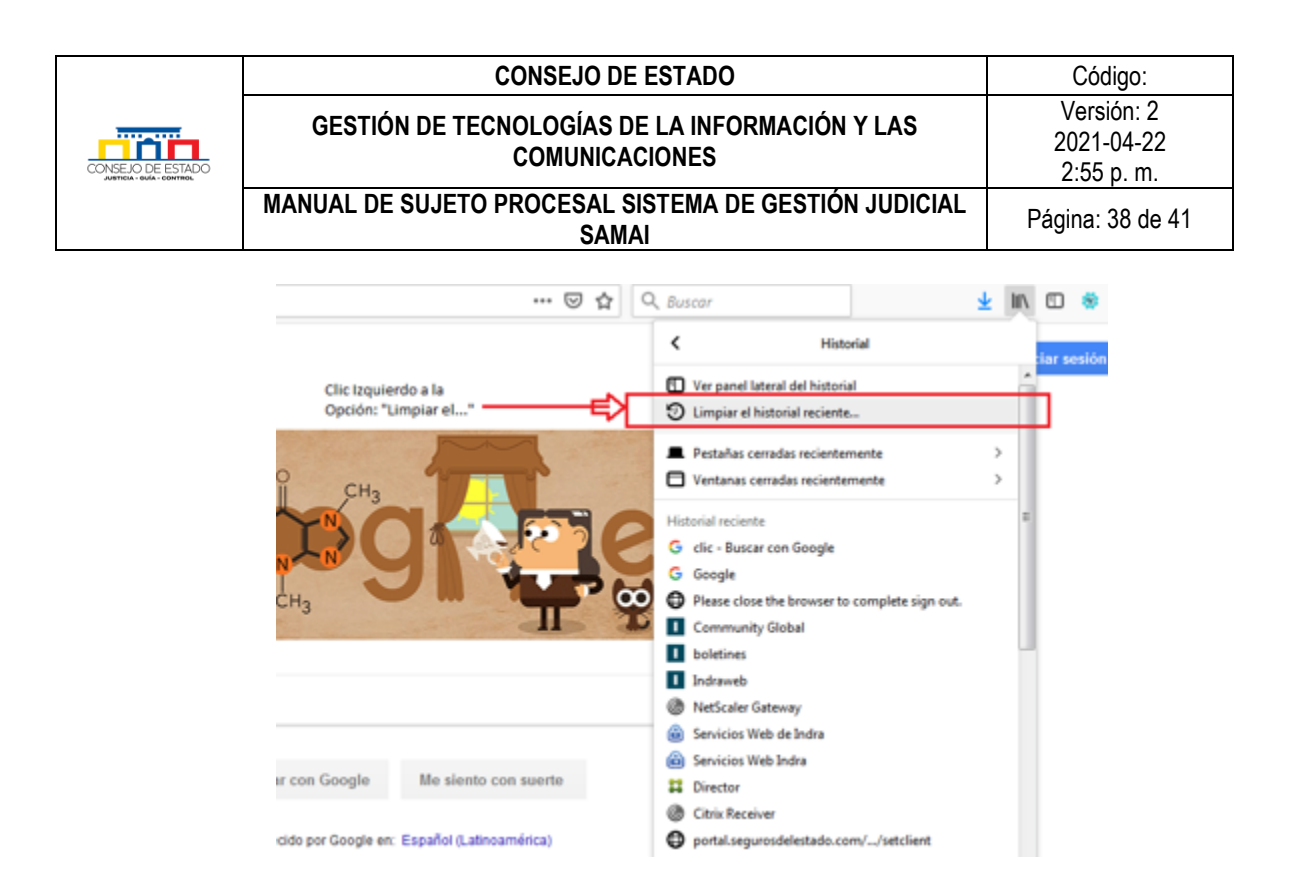

En la ventana presentada, seleccionar del listado desplegado del campo *Rango temporal a limpiar*, la opción Todo.

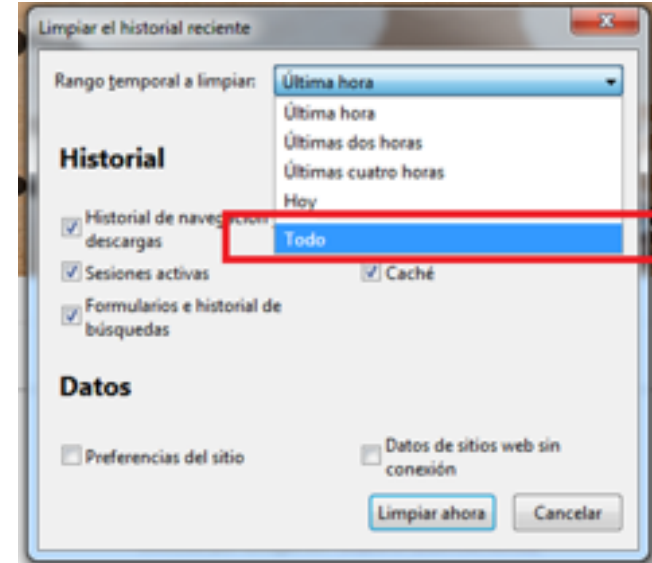

Finalmente, para iniciar el borrado de la memoria caché, pulse clic en el botón *Limpiar ahora*.

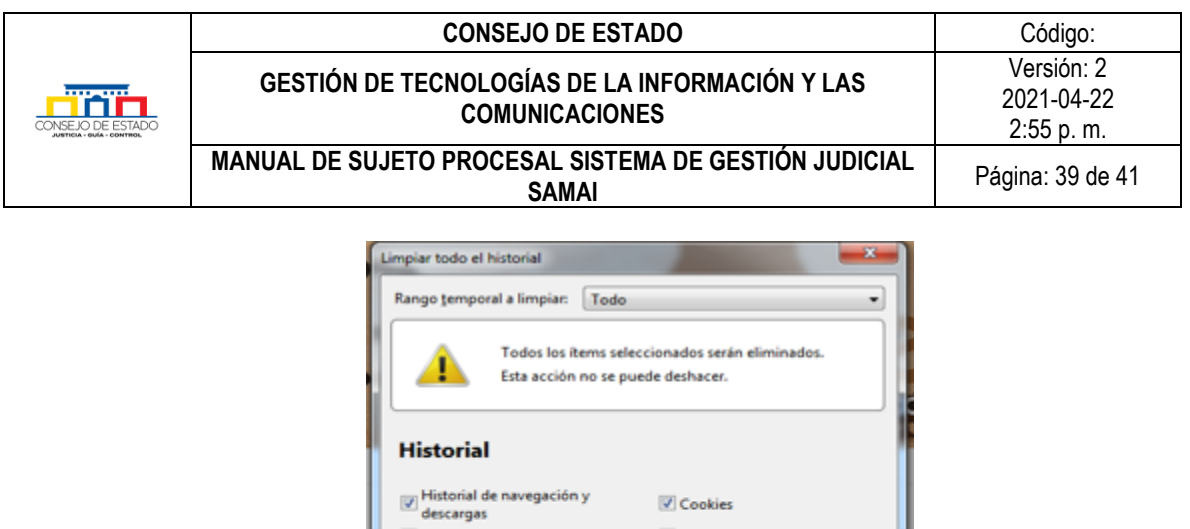

 $\sqrt{Z}$  Caché

Datos de sitios web sin

Cancelar

conexión Limpiar ahora

Cuando finalice el proceso de limpieza, se sugiere cerrar el navegador y volver a ingresar.

Sesiones activas

Formularios e historial de búsquedas **Datos** 

Preferencias del sitio

## <span id="page-38-0"></span>**9.9 ¿CÓMO PUEDO CONVERTIR UN ARCHIVO A PDF?**

Para convertir un archivo a formato .pdf, realice los siguiente:

• Diríjase al menú principal *Archivo* / *Guardar como* y seleccione la carpeta donde será guardado el nuevo archivo con otro formato.

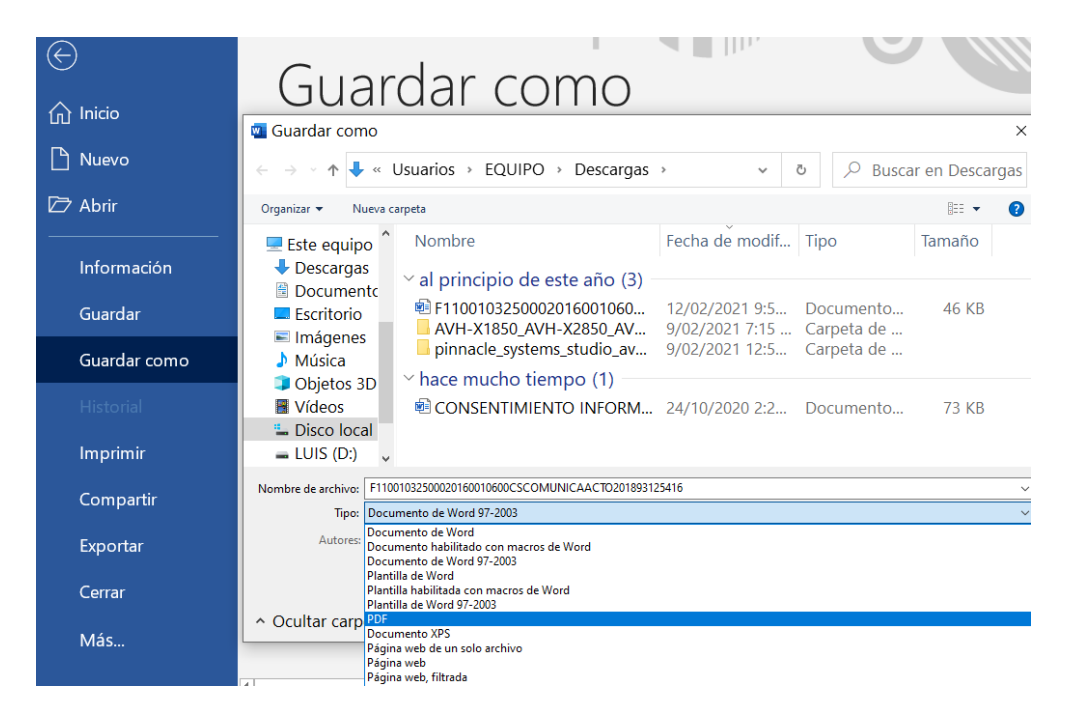

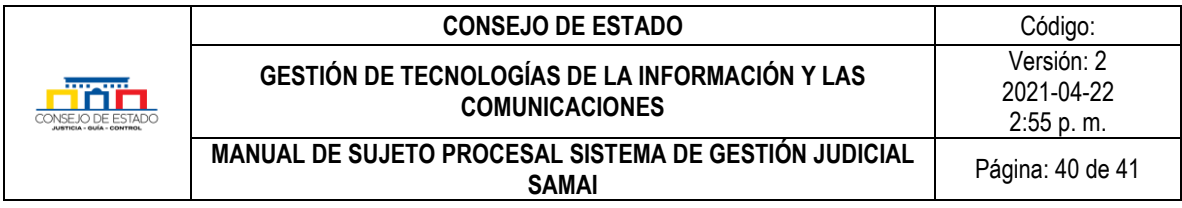

En el campo *Nombre del archivo,* digite como se llamará el documento y en Tipo, seleccione *PDF;* de esta forma cambiara el formato del memorial para subirlo al aplicativo.

## <span id="page-39-0"></span>**9.10 ¿CÓMO DISMINUIR EL TAMAÑO DE UN ARCHIVO EN PDF?**

Entre las herramientas gratuitas, se refiere *[PDF24 Tools](https://tools.pdf24.org/es/)* de gran efectividad, fácil uso y trabajo en línea, que no requiere descarga o instalación.

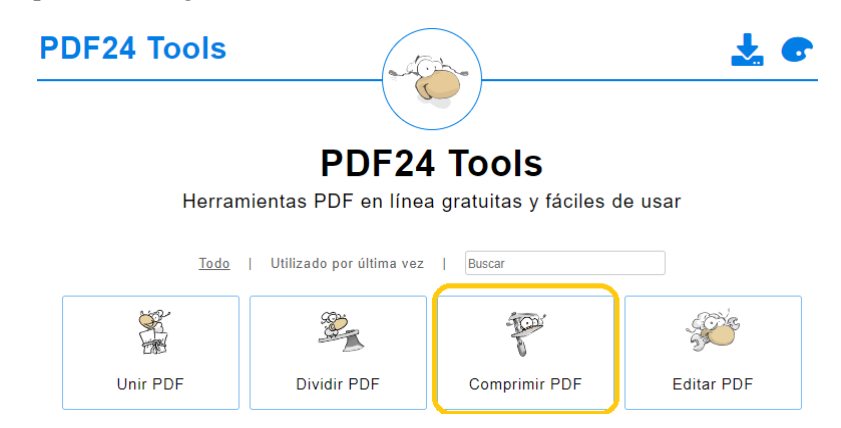

Elija la opción *Comprimir PDF* y posteriormente, seleccione el archivo que desea comprimir

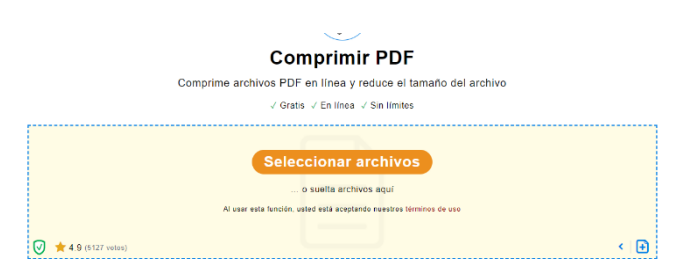

Espere que el archivo sea cargado en la herramienta y pulse clic en el botón *Comprimir*.

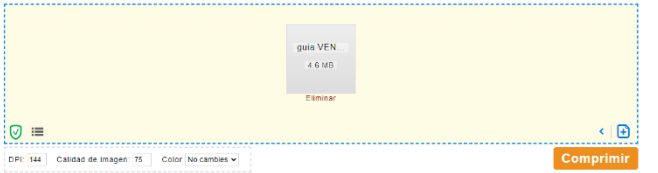

Al terminar el proceso oprima *DESCARGAR*.

### **Plantilla 003**

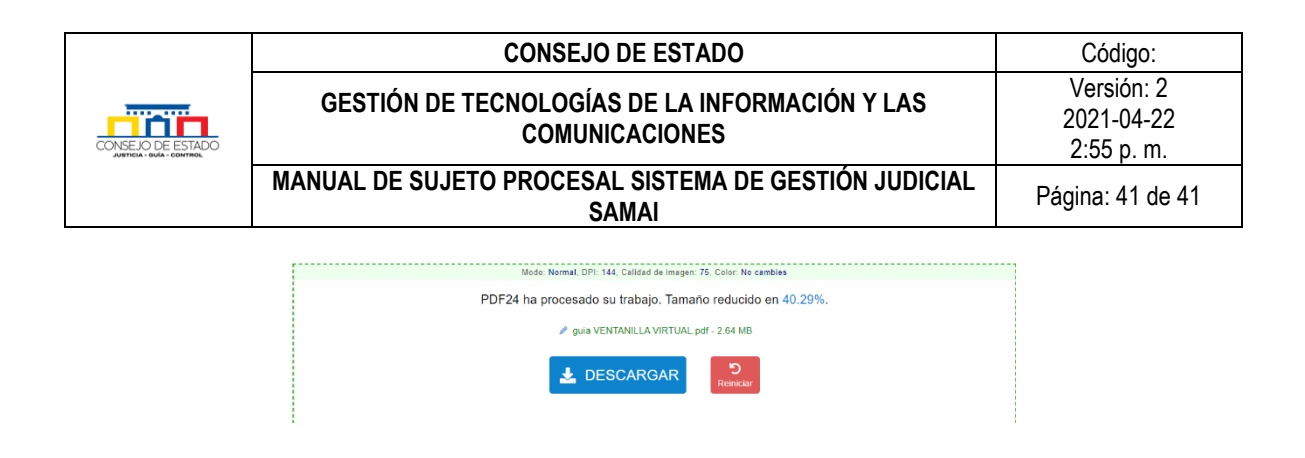

# <span id="page-40-0"></span>10 **TÉRMINOS Y DEFINICIONES**

**Certificado de integridad:** Es un servicio que permite comprobar que el documento original no ha sido manipulado.

**Firma digital:** Es un equivalente electrónico al de la [firma manuscrita,](https://es.wikipedia.org/wiki/Firma_manuscrita) se da por valido el contenido de un documento a través de cualquier medio electrónico que sea legítimo y permitido.

**Formato de un archivo:** Especificación del contenido de un archivo para que el sistema operativo sea capaz de ejecutarlo.

**Hash:** Es un algoritmo que genera el sistema donde convierte una serie de datos en una nueva serie de caracteres con una longitud fija.

**Memoria caché:** Es un instrumento a través del cual se guardan los datos necesarios para ver una página web; así, la próxima vez que se consulte la misma página, se necesitará menos tiempo para cargarla, ya que, existe una versión en caché.

No obstante, al efectuarse nuevas versiones de un aplicativo, la memoria caché direccionará a la página que se tiene almacenada. Por este motivo, debe realizarse el borrado de la memoria caché.

### <span id="page-40-1"></span>11 **REFERENCIAS NORMATIVAS**

### <span id="page-40-2"></span>**FORMALIZACIÓN**

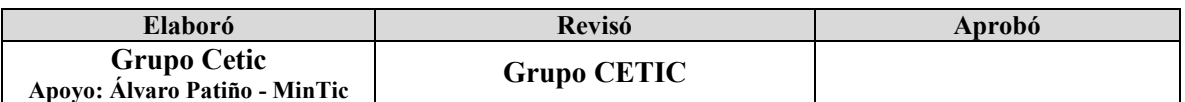